# **G-Stomper Studio G-Stomper Rhythm G-Stomper VA-Beast G-Stomper Producer**

# **User Manual**

App Version: 5.7.8 Date: 18/06/2019 Author: planet-h.com

Official Website: <https://www.planet-h.com/>

# **Contents**

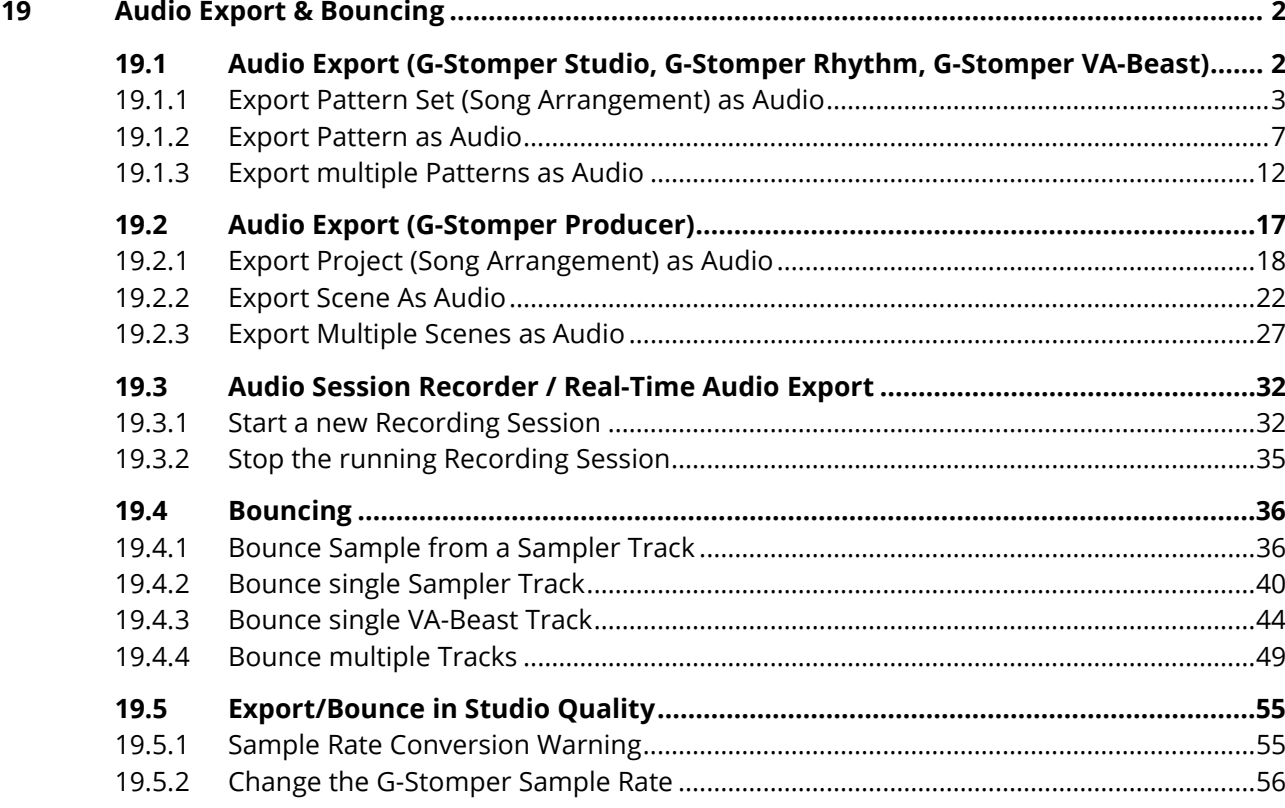

# <span id="page-1-0"></span>**19 Audio Export & Bouncing**

This Chapter explains what the Audio Export & Bouncing features are about and how you use them.

Audio Export in general means to create audio (.wav) from loops or complete songs you've created in G-Stomper apps. All full versions in the G-Stomper app family can export audio in a quality up to 32bit, 96kHz, Stereo.

The G-Stomper app family provides two main ways to export audio files:

# • **All G-Stomper apps:**

Audio Export describes the process of exporting one or multiple Tracks as one ore multiple audio (.wav) files. For external use, e.g. in your Ableton or other studio setup, separate tracks are most suitable. If you want to share the result with the rest of the world, then a sum export (a final mixdown) is probably what you need.

# • **G-Stomper Studio, G-Stomper Producer:**

Bouncing describes the process of exporting a particular Sample or Track and replacing the outgoing Sample or Track with the exported audio. Usually bouncing is applied, when you run out of effect slots or when the real-time audio processing gets too CPU-consuming. In such a case you can bounce a sample or a track to a single audio file with all real-time processing rendered into. A bounced Sample or Track sounds exactly the same as it sounded before it was bounced, but with the benefit that all the used audio processing is no longer applied in realtime.

# <span id="page-1-1"></span>**19.1 Audio Export (G-Stomper Studio, G-Stomper Rhythm, G-Stomper VA-Beast)**

Audio Export describes the process of exporting one or multiple Tracks as one or multiple audio (.wav) files. For external use, e.g. in your Ableton or other studio setup, separate tracks are most suitable. If you want to share a Song with the rest of the world, then a sum export (a final mixdown) is probably what you need.

G-Stomper Studio can export either single or multiple Patterns or complete Pattern Sets/Songs. Both can be exported as sum/mixdown (one file) or track separated (multiple files, one for each Track). G-Stomper gives you the full freedom to choose what and how you want to export.

- Full mixdown
- Mixdown of a selection of Tracks
- Single Track
- Multiple Tracks in separate files
- Multiple loop cycles of Patterns/Tracks

# <span id="page-2-0"></span>**19.1.1 Export Pattern Set (Song Arrangement) as Audio**

Pattern Set / Song Audio Export is available in G-Stomper Studio only.

Show up the Main Menu.

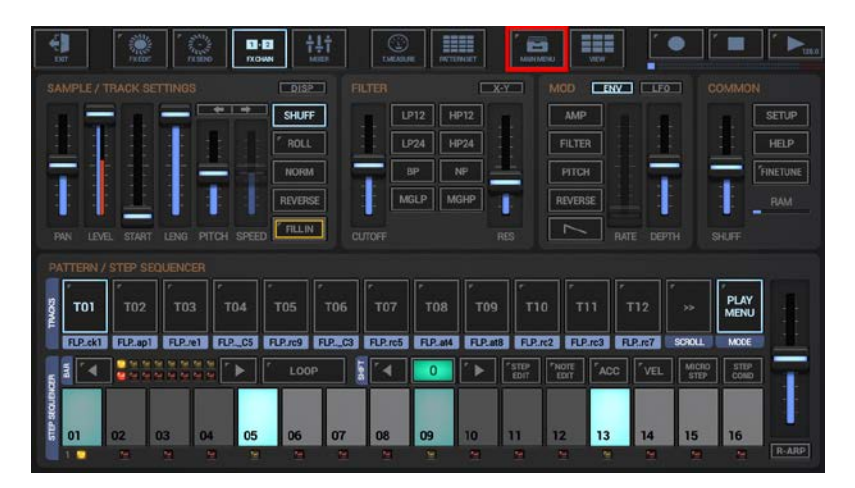

To export a Song Arrangement, select the EXP tab, and then choose "Pattern Set (Song Arrangement) as Audio".

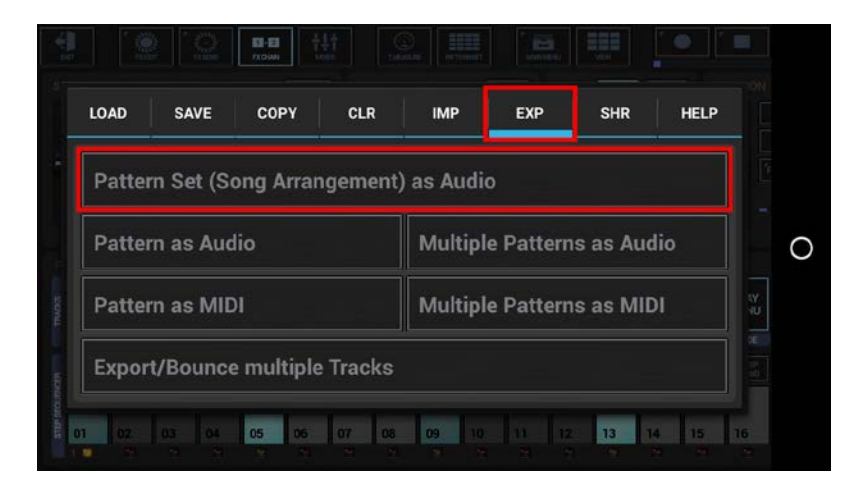

Select the way you want to export, Sum/Mixdown or separate Tracks. In most cases, Song Arrangements are exported as Sum/Mixdown (which is the default).

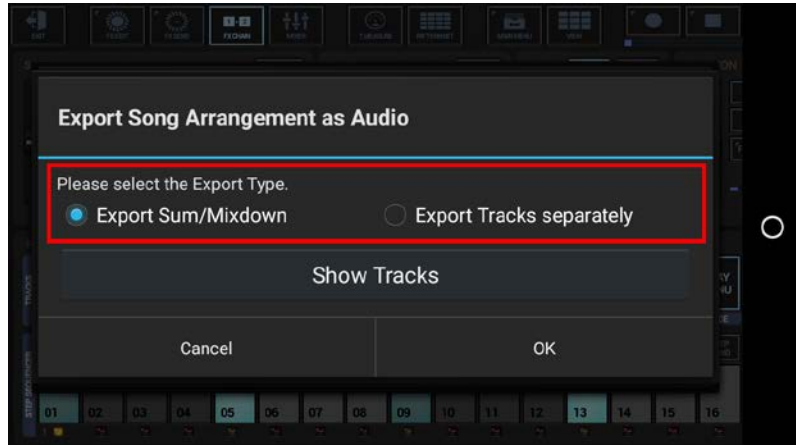

"Show Tracks" shows up controls to select/deselect particular Tracks.

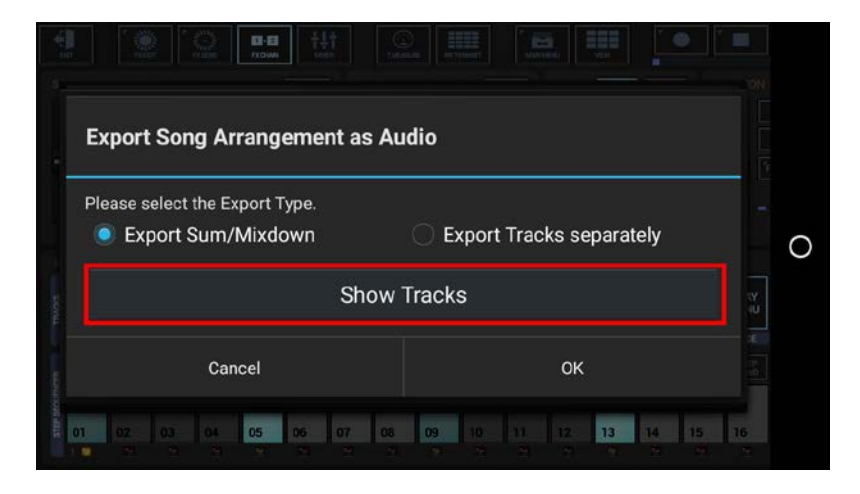

Select the Tracks you want to export, or deselect the Tracks to be excluded from the process. By default, all available Tracks are selected, which is in most cases suitable for exporting Songs.

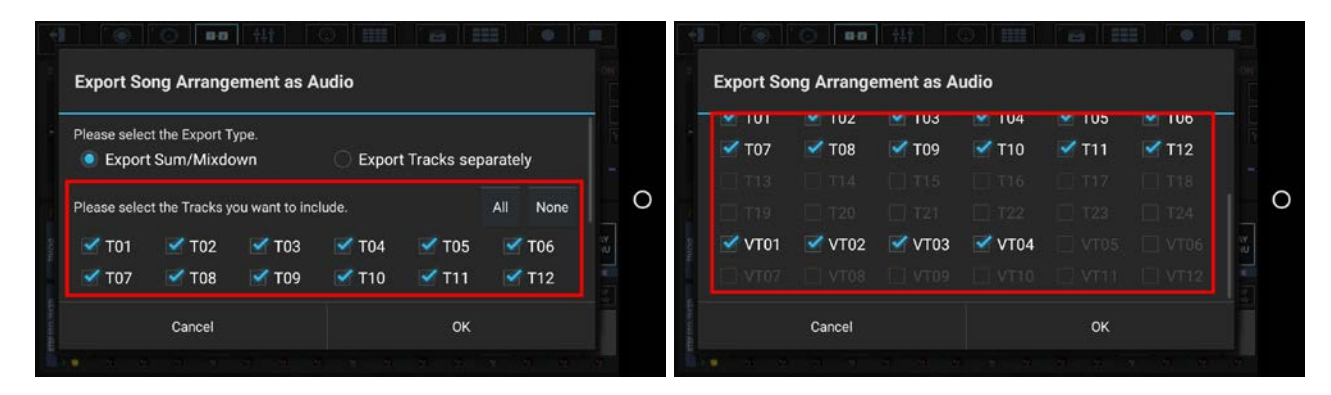

#### **Note:**

The number of available Tracks depends on the Sampler- and Synthesizer settings in the setup dialog (SMP / Number of Drum Sampler Tracks, SYN / Number of Synthesizer Tracks).

Select the Export Format.

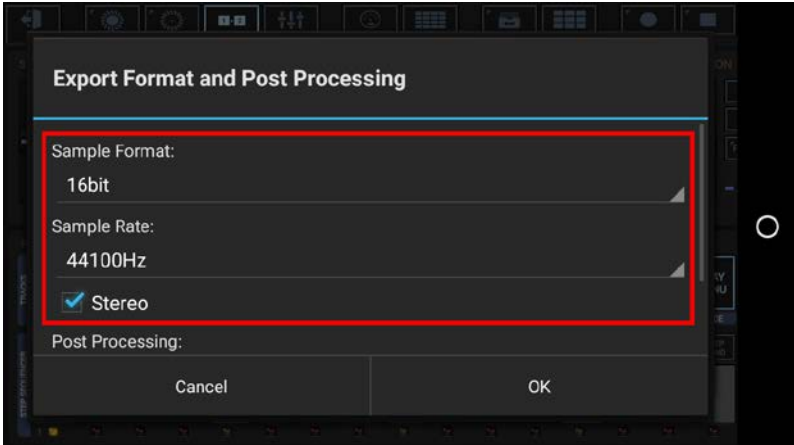

Bit Rates: 8bit, 16bit, 24bit, 32bit(float)

Sample Rates: 22050Hz, 32000Hz, 44100Hz, 48000Hz, 64000Hz, 88200Hz, 96000Hz

# **Note:**

What sample format you choose strongly depends on your personal needs.

Here are some examples:

Final export for audio CDs: 16bit, 44100Hz, Stereo

Raw export to be mastered using external studio equipment: 24bit, 96000Hz, Stereo

Select a Post Processing method.

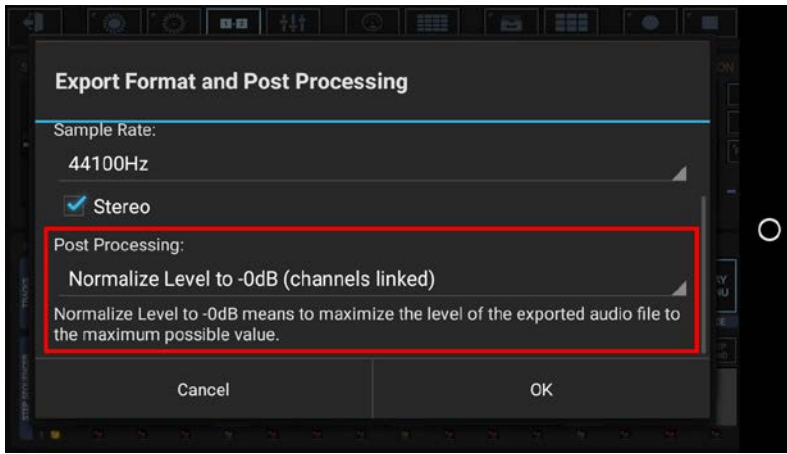

In most cases "Normalize Level to -0dB (channels linked)" is the best choice (which is the default for regular exports).

# **Note:**

- Further Post Processing options:
- Normalize Level to -0dB (channels linked)
- Normalize Level to -0dB (each channel independently)
- No Post Processing (leave the mix as is)

Choose a name for the exported file.

(By default, the exported file is named like the exporting Pattern Set)

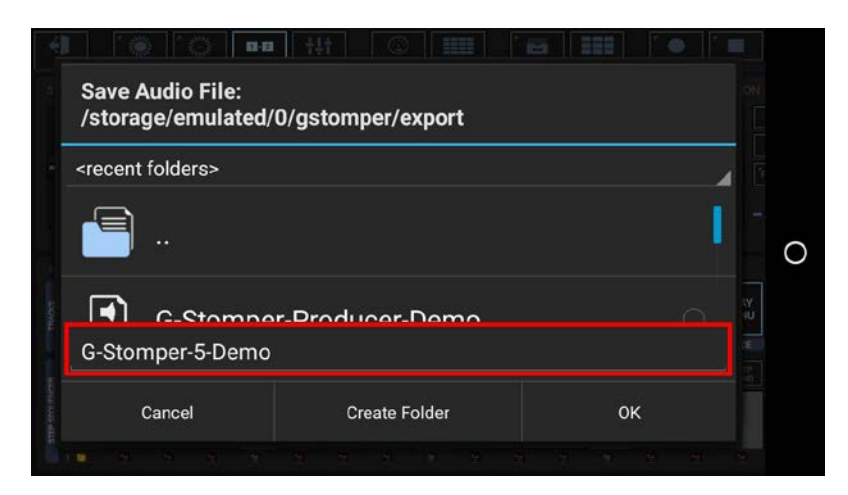

Finally, confirm with OK to start the export process.

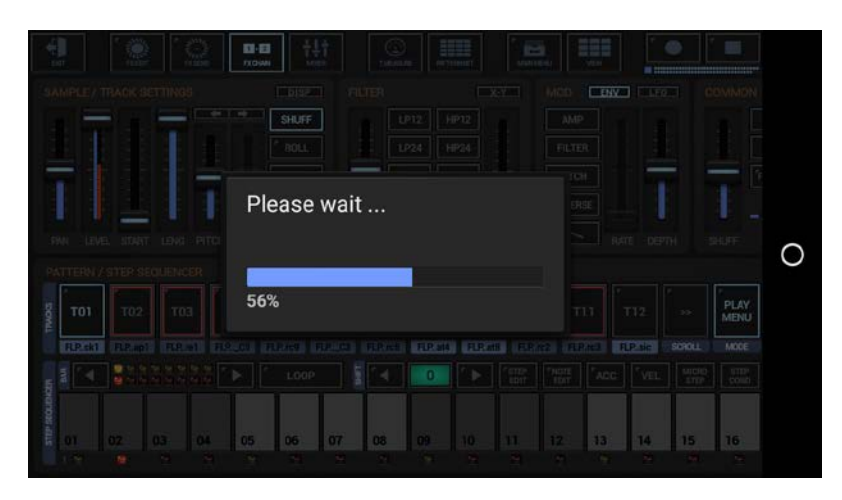

# **G-Stomper | Audio Export & Bouncing | V.5.7.8**

## <span id="page-6-0"></span>**19.1.2 Export Pattern as Audio**

Pattern Audio Export is available in G-Stomper Studio, G-Stomper Rhythm, and G-Stomper VA-Beast.

Show up the Main Menu.

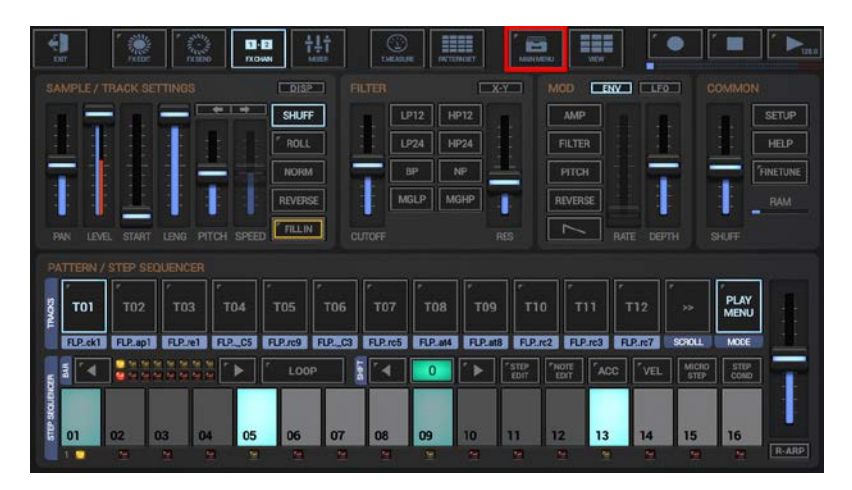

To export a single Pattern, select the EXP tab, and then choose "Pattern as Audio".

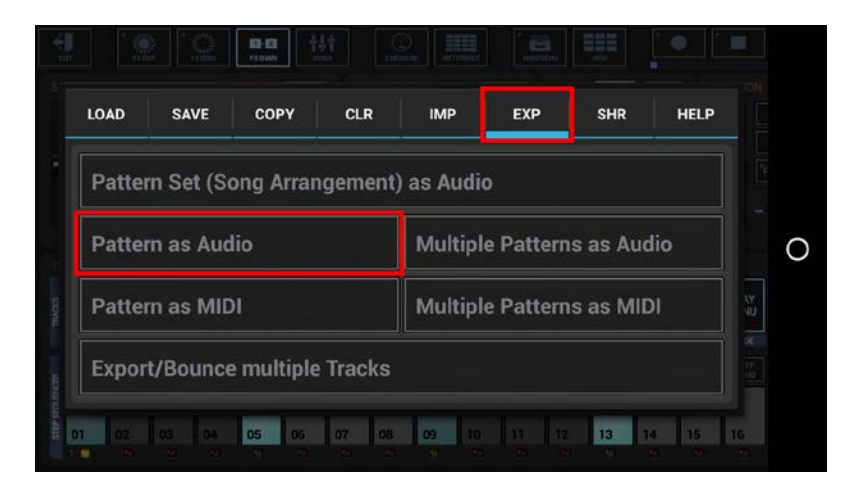

Select the way you want to export, Sum/Mixdown or separate Tracks.

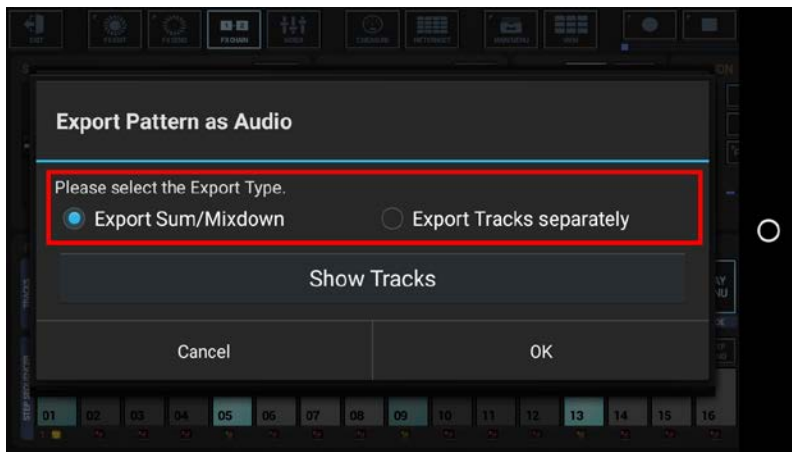

 $\frac{13-13}{11000}$ **Export Pattern as Audio** Please select the Export Type. • Export Sum/Mixdown **Export Tracks separately** O **Show Tracks** Cancel **OK** 04 05 06 07 08 09 10 11 12 13 14 15

"Show Tracks" shows up controls to select/deselect particular Tracks.

Select the Tracks you want to export, or deselect the Tracks to be excluded from the process. By default, all audible Tracks are selected.

To avoid unnessecary load on the cpu and also to avoid empty (silent) export files, silent Tracks (Tracks without audible output, e.g. muted Tracks or Tracks without a sequence) are automatically excluded.

Tracks which are used as side chain signal for effects (see Chapter: Effects > FX side Chaining) are mandatory selected to ensure that side chained effects always sound as expected, even if only a single Track is exported.

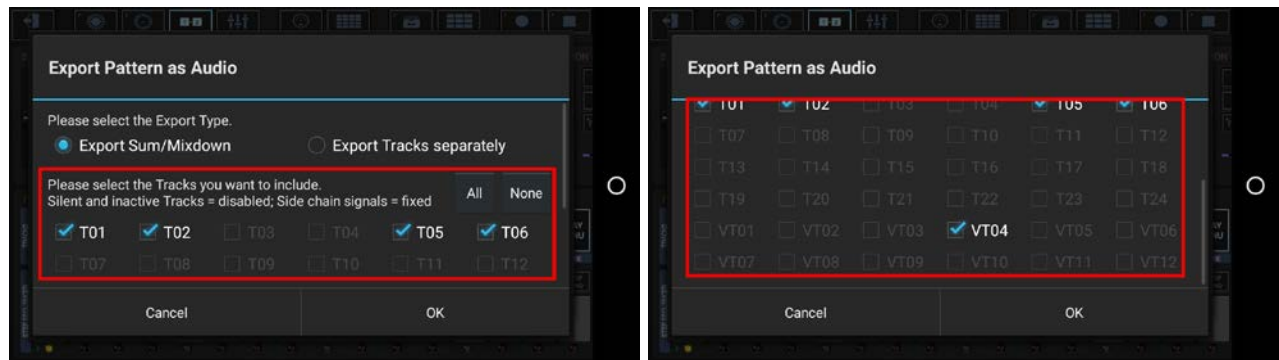

#### **Note:**

The number of available Tracks depends on the Drum Sampler- and Synthesizer settings in the setup dialog (SMP / Number of Drum Sampler Tracks, SYN / Number of Synthesizer Tracks).

Select the number of loop cycles (1..32) to be exported.

Multiple loop cycles means to export a Pattern multiple times in a row. By default, 1 loop cycle is exported.

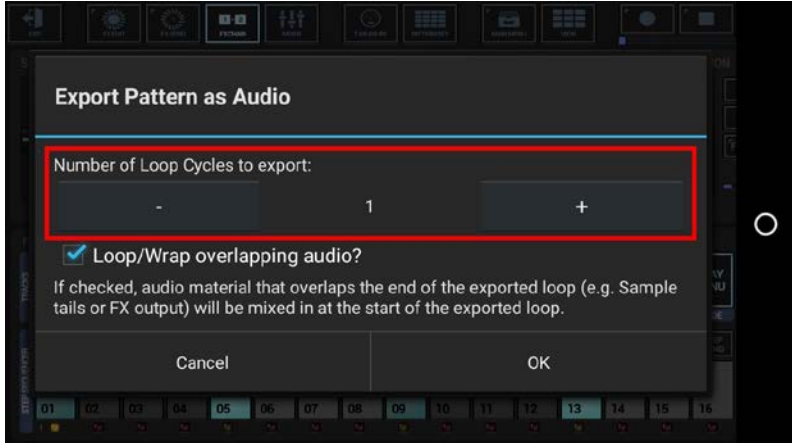

To ensure smooth running audio loops, audio parts that overlap the end of a Pattern (e.g. a long sample or a reverb or delay effect tail) can be wrapped around and mixed in at the start of the exported audio loop.

If you do not want the overlapping audio getting looped/wrapped for some reason, disable this checkbox.

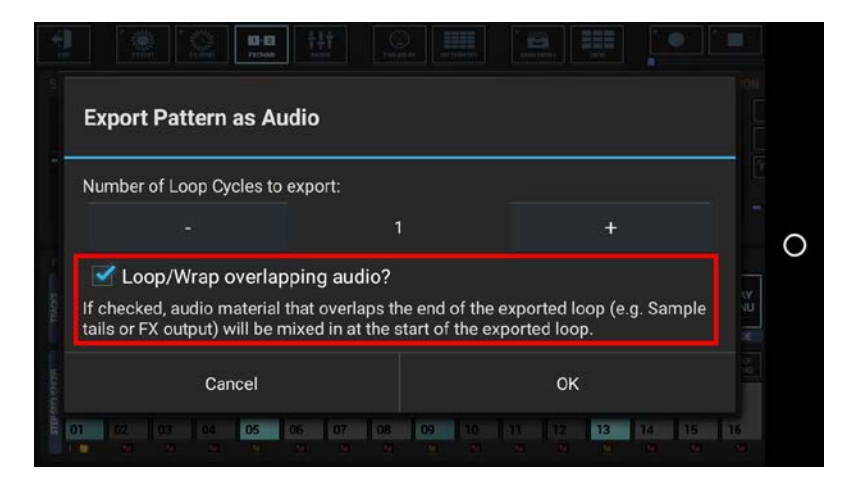

Select the Export Format.

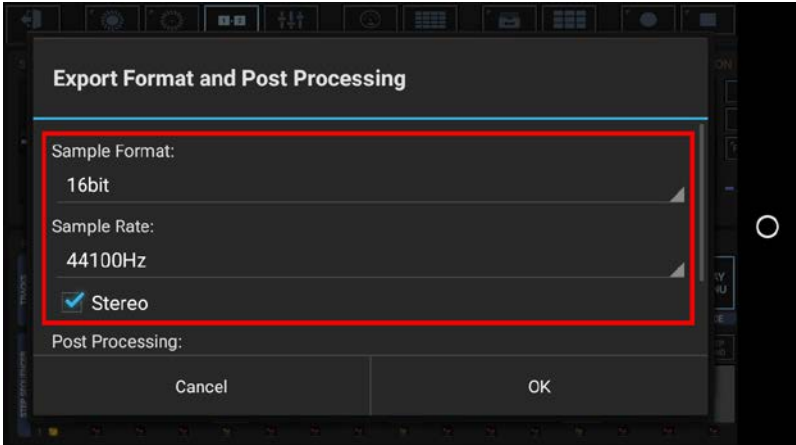

Bit Rates: 8bit, 16bit, 24bit, 32bit(float)

Sample Rates: 22050Hz, 32000Hz, 44100Hz, 48000Hz, 64000Hz, 88200Hz, 96000Hz

# **Note:**

What sample format you choose strongly depends on your personal needs.

Here are some examples:

Final export for audio CDs: 16bit, 44100Hz, Stereo

Raw export to be mastered using external studio equipment: 24bit, 96000Hz, Stereo

Select a Post Processing method.

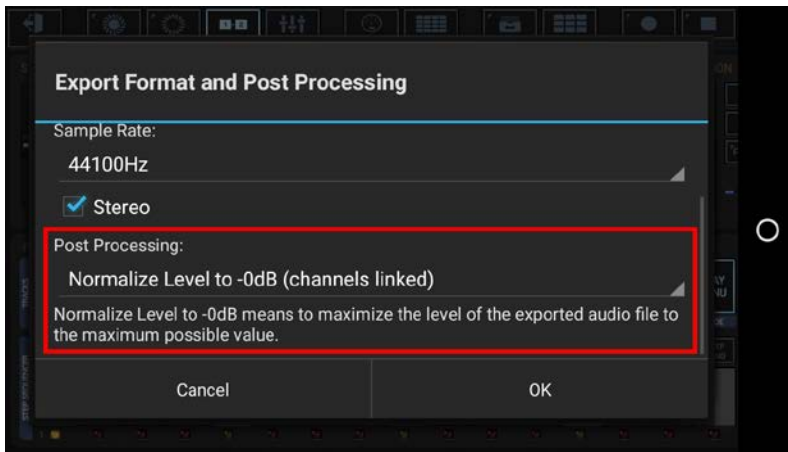

In most cases "Normalize Level to -0dB (channels linked)" is the best choice (which is the default for regular exports).

# **Note:**

Further Post Processing options:

- Normalize Level to -0dB (channels linked)
- Normalize Level to -0dB (each channel independently)
- No Post Processing (leave the mix as is)

Choose a name for the exported file.

(By default, the exported file is named like the exporting Pattern, with a Tempo/BPM suffix applied)

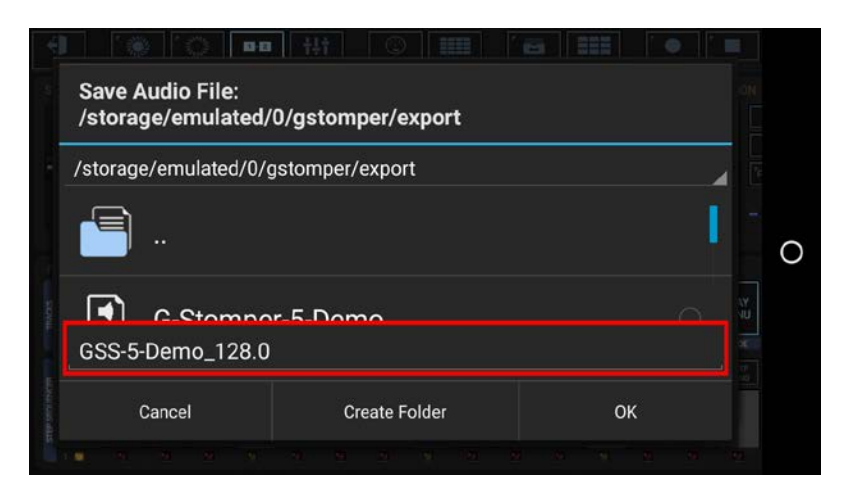

Finally, confirm with OK to start the export process.

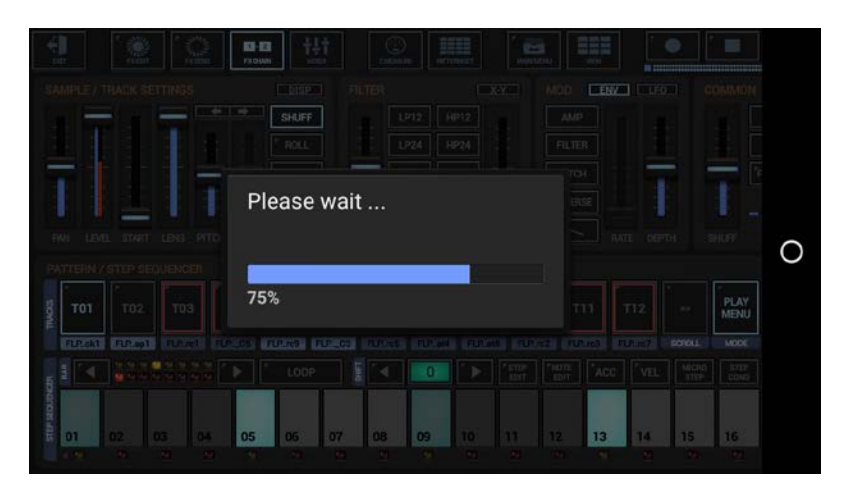

# **G-Stomper | Audio Export & Bouncing | V.5.7.8**

#### <span id="page-11-0"></span>**19.1.3 Export multiple Patterns as Audio**

This feature (G-Stomper Studio only) lets you export multiple Patterns from the Pattern Set as separate audio files in a single operation.

Show up the Main Menu.

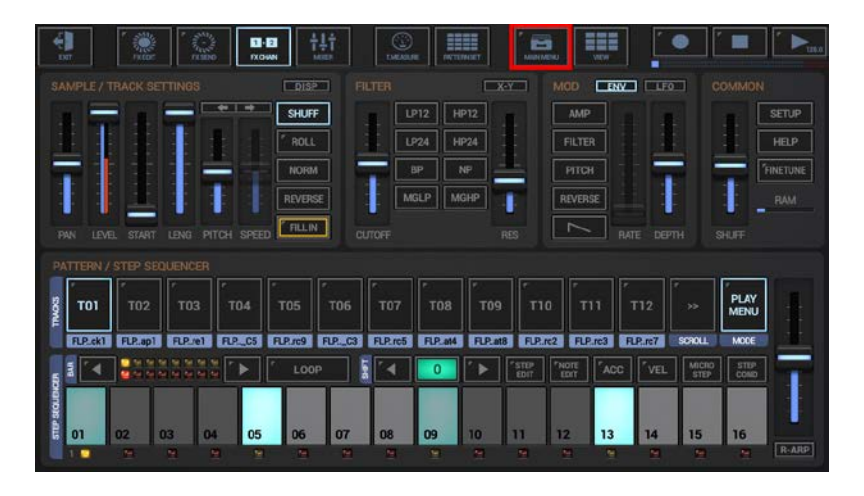

To export a multiple Patterns, select the EXP tab, and then choose "Multiple Patterns as Audio".

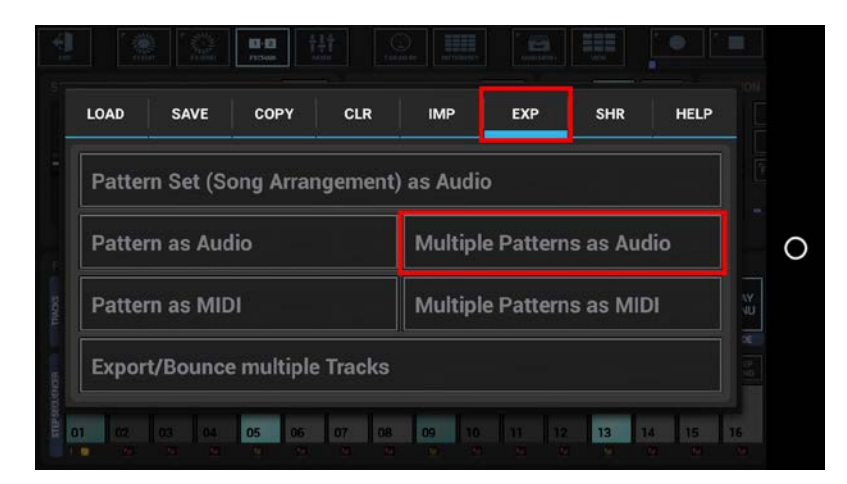

The showing dialog is just for your information. Simply press OK or, if you don't want to show it up the next time, activate the "Got it!..." checkbox in advance.

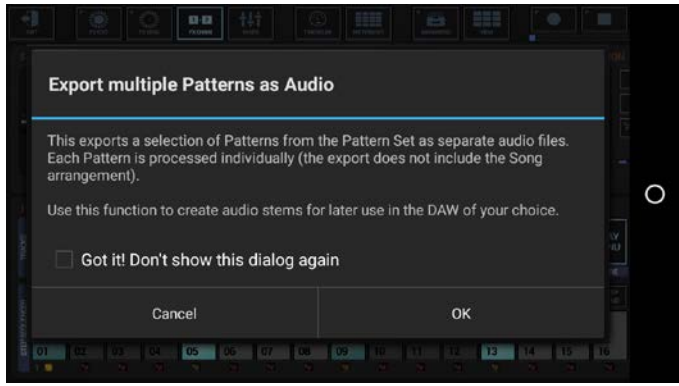

Select the way you want to export, Sum/Mixdown or separate Tracks.

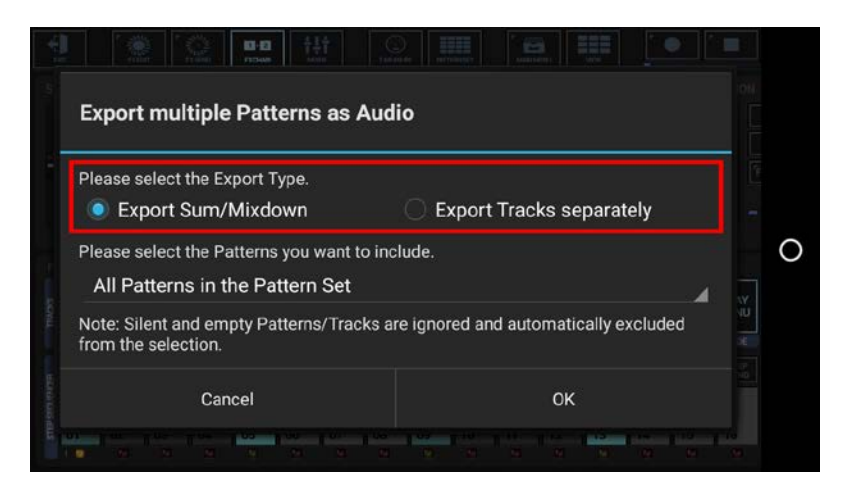

Select the Patterns you want to include.

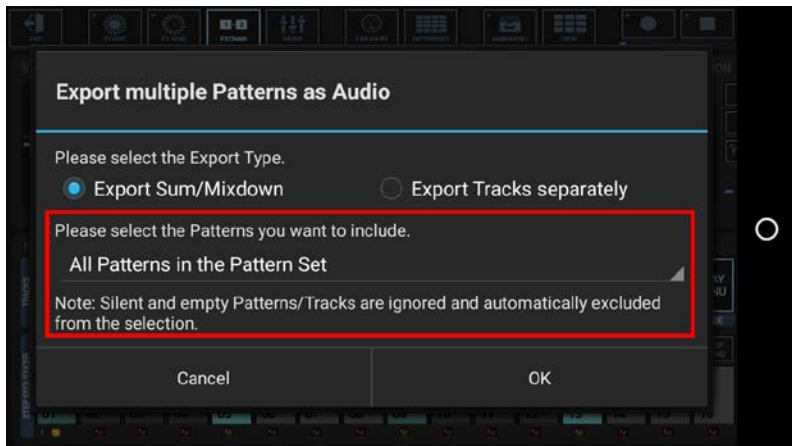

For this example, we leave the selection at "All Patterns in the Pattern set" (which is the default).

# **You can also choose** ..

All Patterns in the Pattern Set A selection of Patterns in the Pattern Set All Patterns in a selection of Pattern Banks (A, B, C, D) in the Pattern Set

#### **Note:**

Silent and empty Patterns are ignored and automatically excluded from the selection.

Select the number of loop cycles (1..32) to be exported per Pattern. Multiple loop cycles means to export a Pattern multiple times in a row. By default, 1 loop cycle is exported.

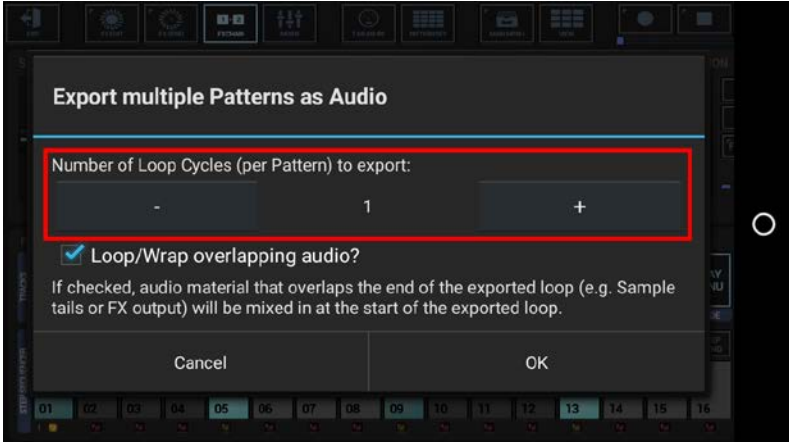

To ensure smooth running audio loops, audio parts that overlap the end of a Pattern (e.g. a long sample or a reverb or delay effect tail) can be wrapped around and mixed in at the start of the exported audio loop.

If you do not want the overlapping audio getting looped/wrapped for some reason, disable this checkbox.

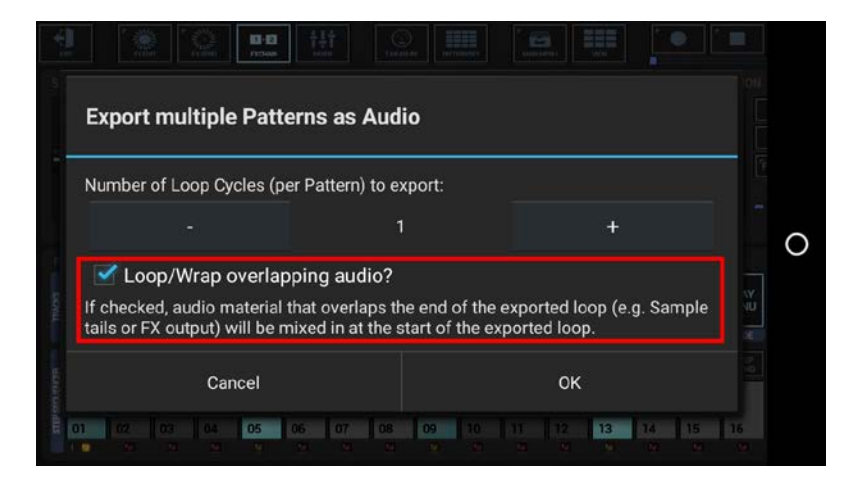

Select the Export Format.

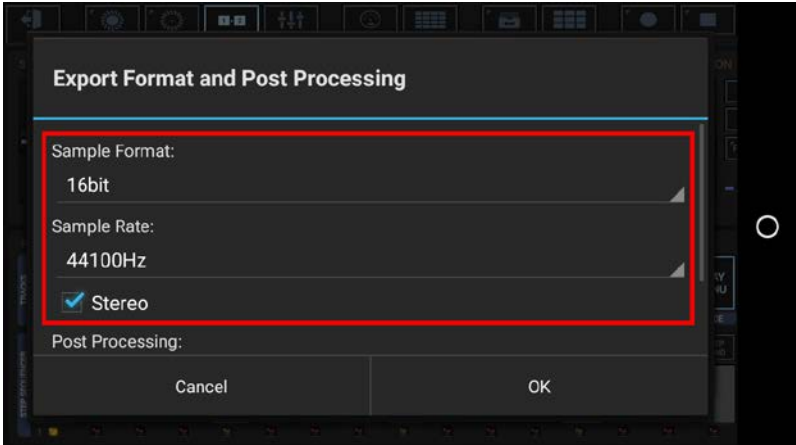

Bit Rates: 8bit, 16bit, 24bit, 32bit(float)

Sample Rates: 22050Hz, 32000Hz, 44100Hz, 48000Hz, 64000Hz, 88200Hz, 96000Hz

# **Note:**

What sample format you choose strongly depends on your personal needs.

Here are some examples:

Final export for audio CDs: 16bit, 44100Hz, Stereo

Raw export to be mastered using external studio equipment: 24bit, 96000Hz, Stereo

Select a Post Processing method.

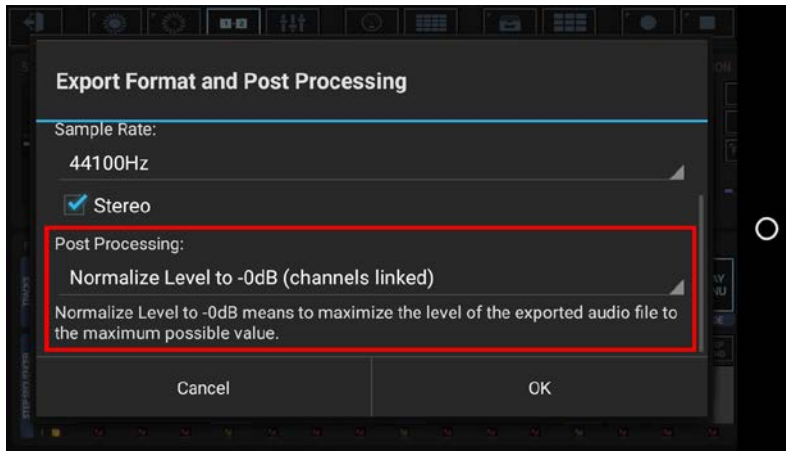

In most cases "Normalize Level to -0dB (channels linked)" is the best choice (which is the default for regular exports).

# **Note:**

Further Post Processing options:

- Normalize Level to -0dB (channels linked)
- Normalize Level to -0dB (each channel independently)
- No Post Processing (leave the mix as is)

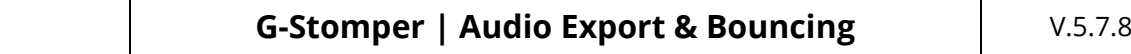

Choose a base name for the exported files.

(By default, the export files are named like the surrounding Pattern Set, with the Pattern Slot and a Tempo/BPM suffix applied)

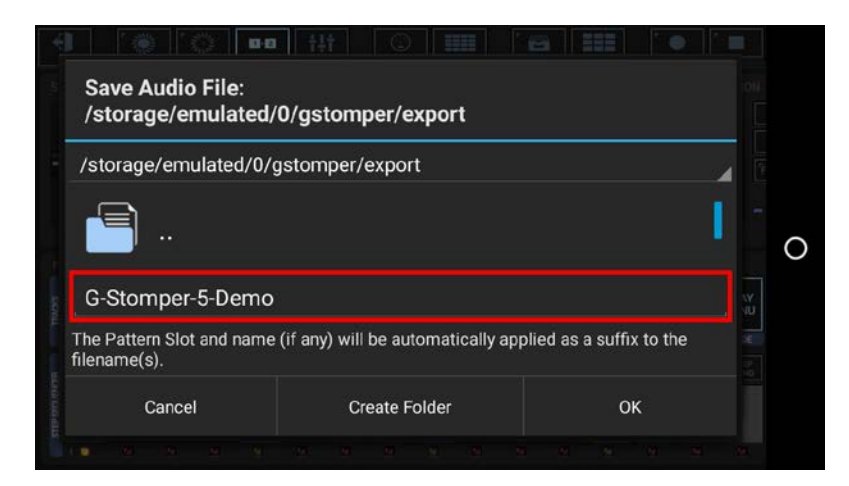

Finally, confirm with OK to start the export process.

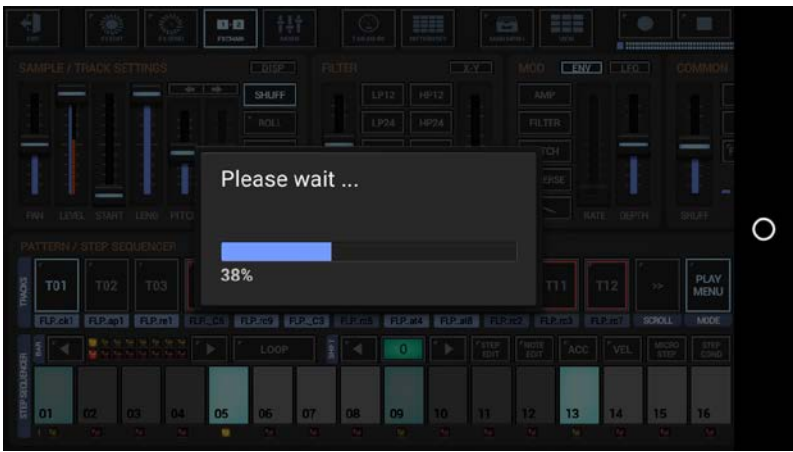

# <span id="page-16-0"></span>**19.2 Audio Export (G-Stomper Producer)**

Audio Export describes the process of exporting one or multiple Tracks as one or multiple audio (.wav) files. For external use, e.g. in your Ableton or other studio setup, separate tracks are most suitable. If you want to share a Song with the rest of the world, then a sum export (a final mixdown) is probably what you need.

G-Stomper Producer can export either single or multiple Scenes or complete Projects/Songs. Both can be exported as sum/mixdown (one file) or track separated (multiple files, one for each Tracks). G-Stomper Producer gives you the full freedom to choose what and how you want to export.

- Full mixdown
- Mixdown of a selection of Tracks
- Single Track
- Multiple Tracks in separate files
- Multiple loop cycles of Scenes/Tracks

## <span id="page-17-0"></span>**19.2.1 Export Project (Song Arrangement) as Audio**

Show up the Main Menu.

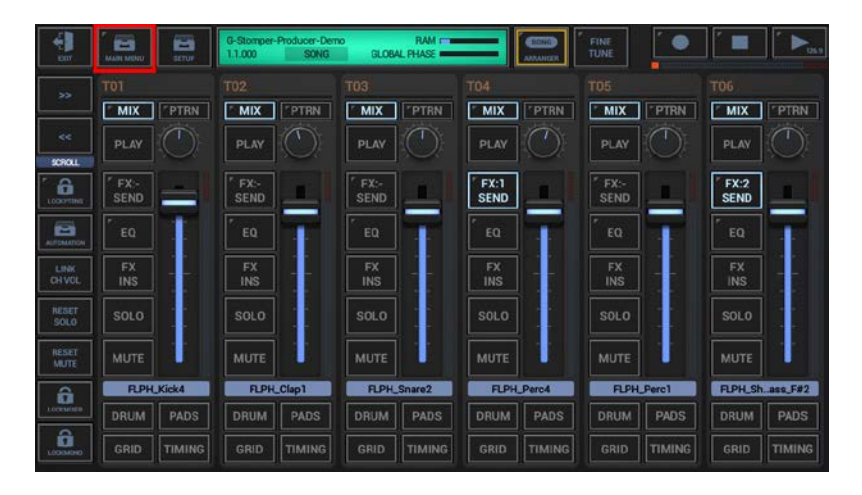

To export a Song Arrangement, select the EXP tab, and then choose "Project (Song Arrangement) as Audio".

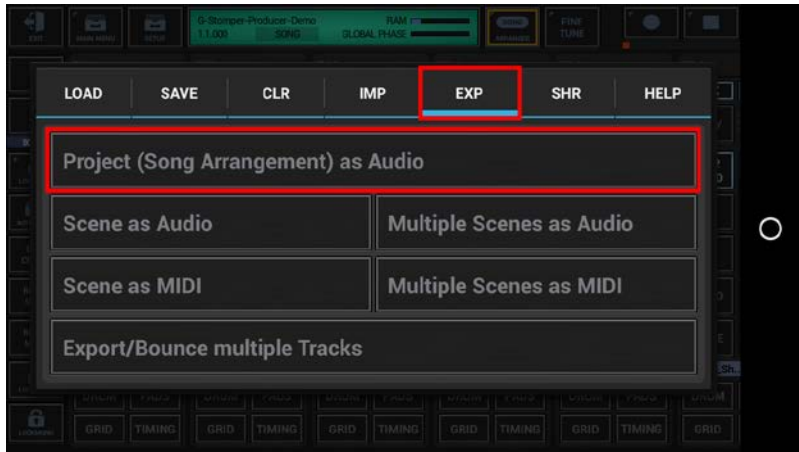

Select the way you want to export, Sum/Mixdown or separate Tracks. In most cases, Song Arrangements are exported as Sum/Mixdown (which is the default).

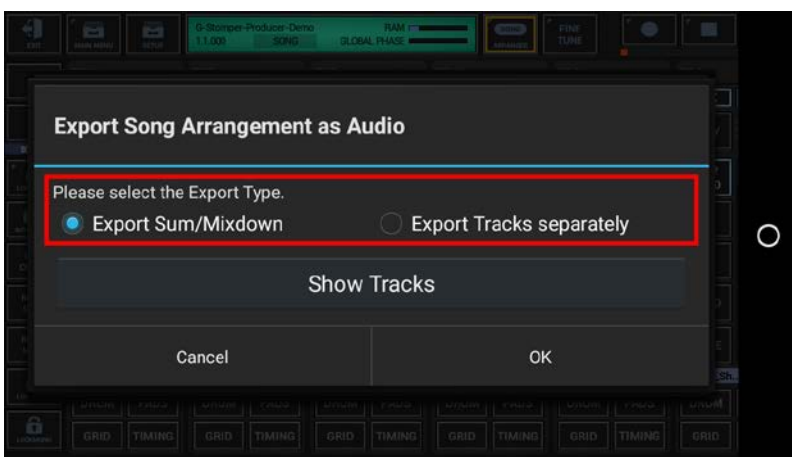

"Show Tracks" shows up controls to select/deselect particular Tracks.

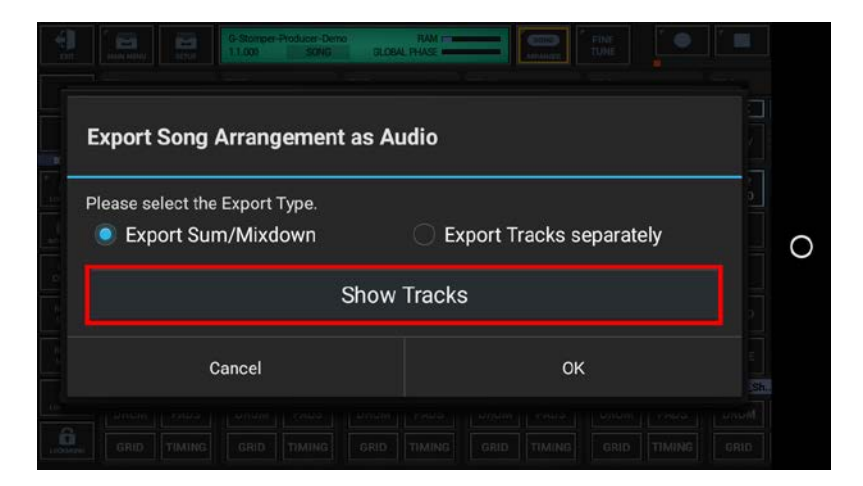

Select the Tracks you want to export, or deselect the Tracks to be excluded from the process. By default, all audible Tracks are selected, which is in most cases suitable for exporting Songs.

To avoid unnessecary load on the cpu and also to avoid empty (silent) export files, silent Tracks (Tracks without audible output, e.g. muted Tracks or Tracks without a sequence) are automatically excluded.

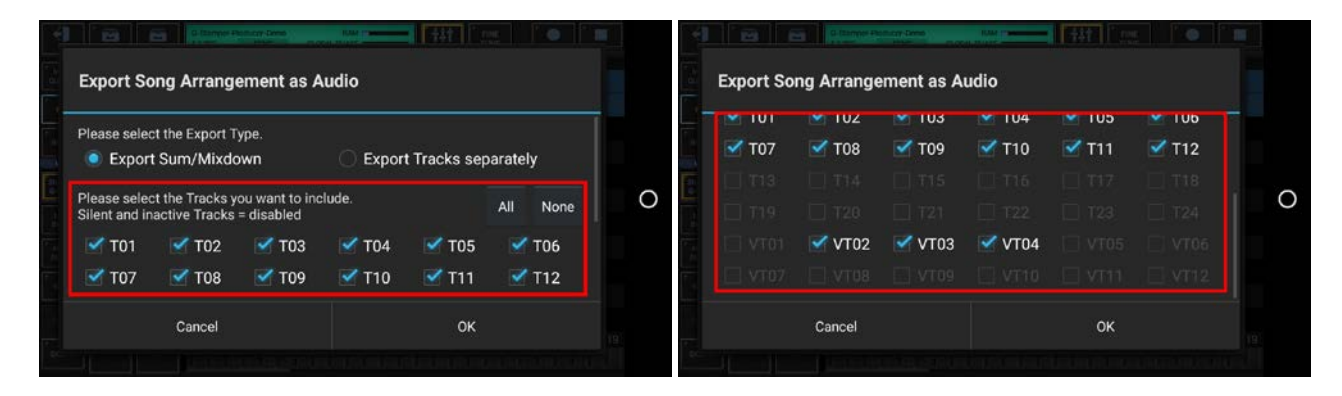

#### **Note:**

The number of available Tracks depends on the Sampler- and Synthesizer settings in the setup dialog (SMP / Number of Drum Sampler Tracks, SYN / Number of Synthesizer Tracks).

Select the Export Format.

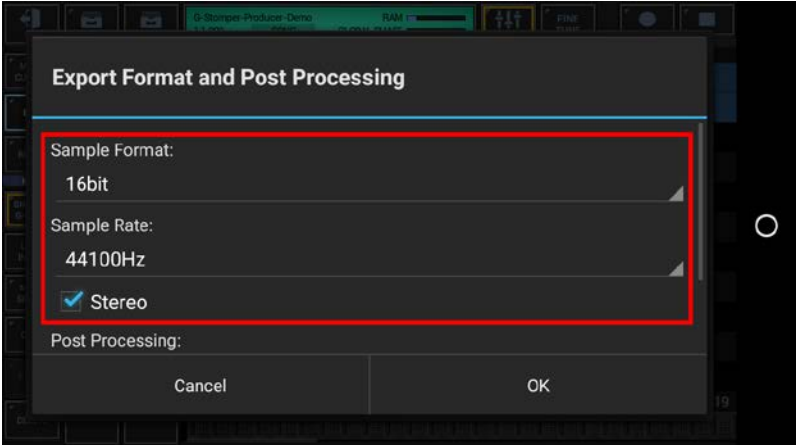

Bit Rates: 8bit, 16bit, 24bit, 32bit(float)

Sample Rates: 22050Hz, 32000Hz, 44100Hz, 48000Hz, 64000Hz, 88200Hz, 96000Hz

#### **Note:**

What sample format you choose strongly depends on your personal needs.

Here are some examples:

Final export for audio CDs: 16bit, 44100Hz, Stereo

Raw export to be mastered using external studio equipment: 24bit, 96000Hz, Stereo

Select a Post Processing method.

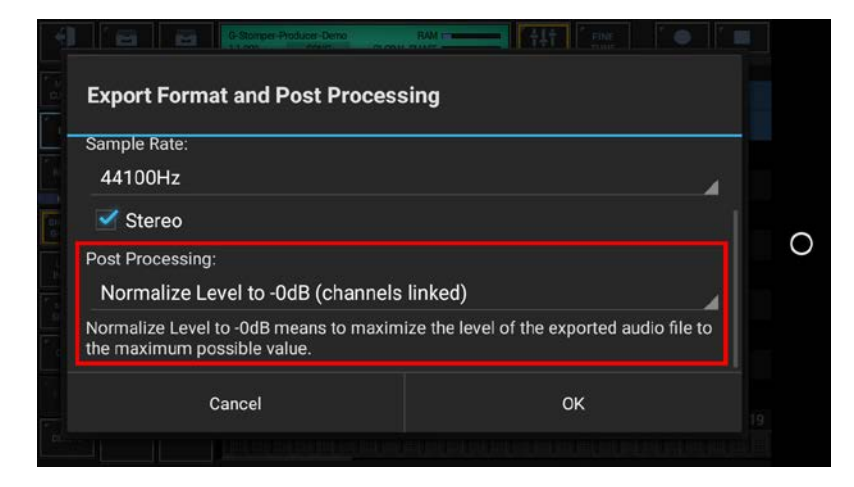

In most cases "Normalize Level to -0dB (channels linked)" is the best choice (which is the default for regular exports).

#### **Note:**

Further Post Processing options:

- Normalize Level to -0dB (channels linked)
- Normalize Level to -0dB (each channel independently)
- No Post Processing (leave the mix as is)

Choose a name for the exported file.

(By default, the exported file is named like the exporting Project)

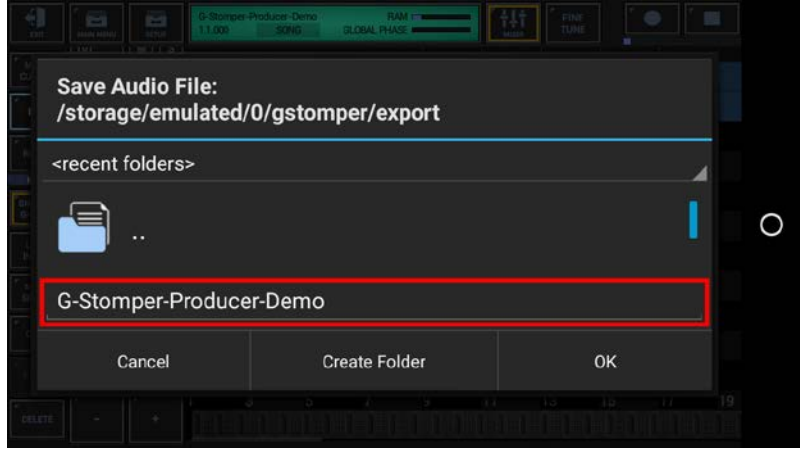

Finally, confirm with OK to start the export process.

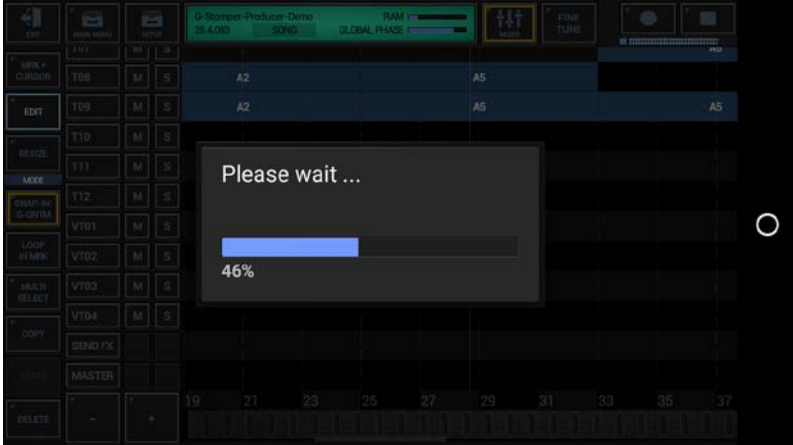

## <span id="page-21-0"></span>**19.2.2 Export Scene As Audio**

Show up the Main Menu.

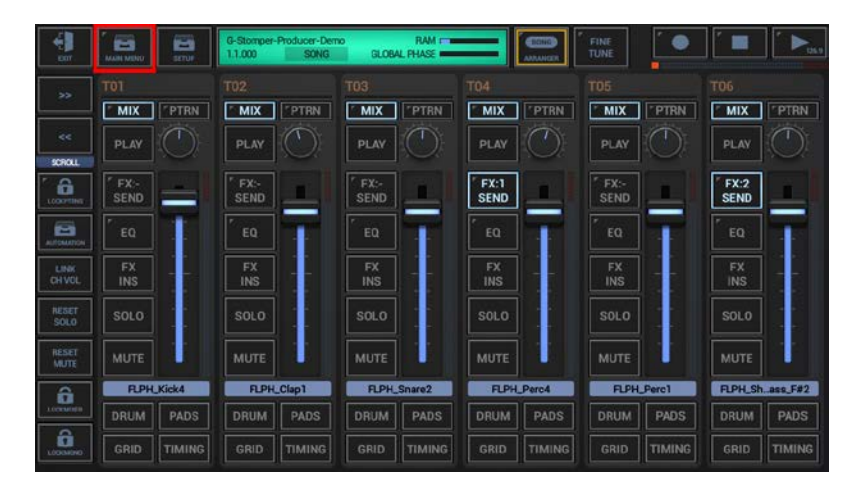

To export a single Scene, select the EXP tab, and then choose "Scene as Audio".

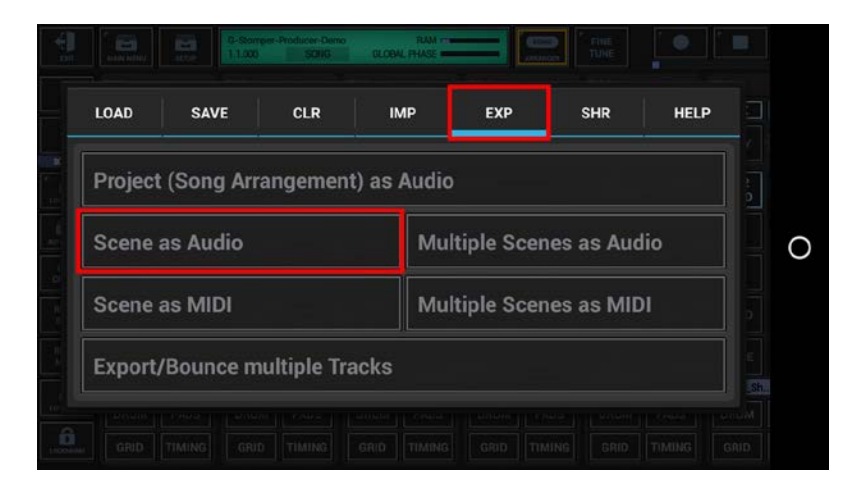

Select the way you want to export, Sum/Mixdown or separate Tracks.

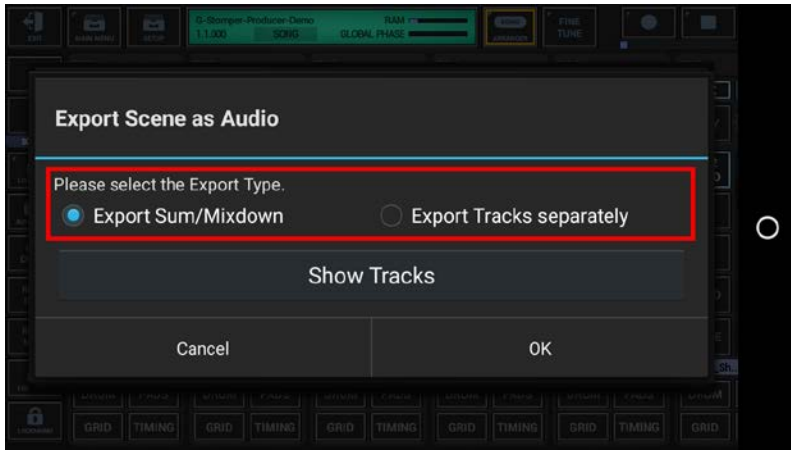

**Export Scene as Audio** Please select the Export Type. • Export Sum/Mixdown **Export Tracks separately** O **Show Tracks** Cancel **OK** 

"Show Tracks" shows up controls to select/deselect particular Tracks.

Select the Tracks you want to export, or deselect the Tracks to be excluded from the process. By default, all audible Tracks are selected.

To avoid unnessecary load on the cpu and also to avoid empty (silent) export files, silent Tracks (Tracks without audible output, e.g. muted Tracks or Tracks without a sequence) are automatically excluded.

Tracks which are used as side chain signal for effects (see Chapter: Effects > FX side Chaining) are mandatory selected to ensure that side chained effects always sound as expected, even if only a single Track is exported.

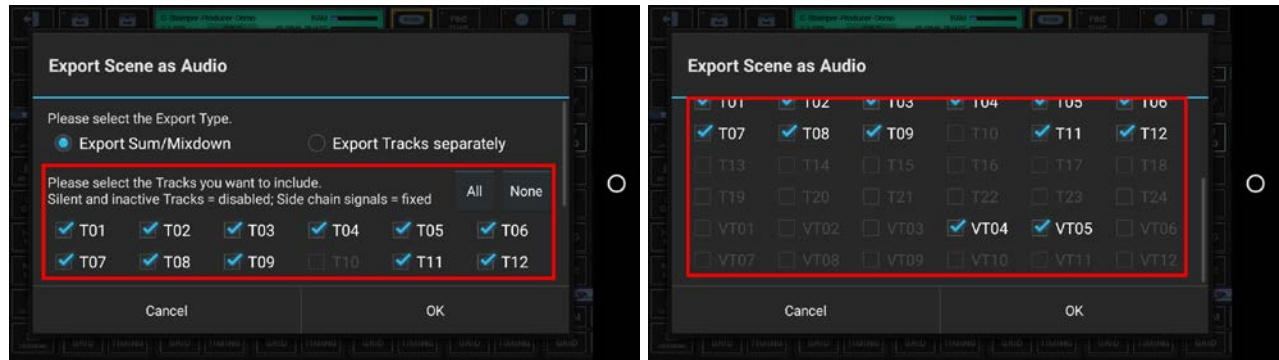

#### **Note:**

The number of available Tracks depends on the Drum Sampler- and Synthesizer settings in the setup dialog (SMP / Number of Drum Sampler Tracks, SYN / Number of Synthesizer Tracks).

Select the number of loop cycles (1..32) to be exported.

Multiple loop cycles means to export a Scene multiple times in a row. By default, 1 loop cycle is exported.

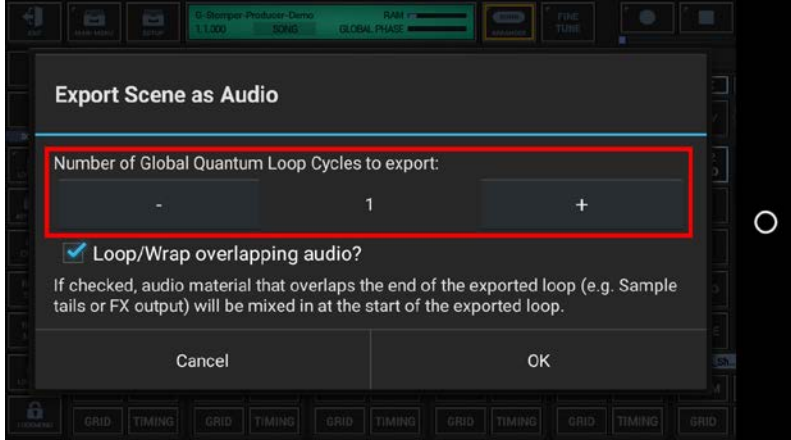

To ensure smooth running audio loops, audio parts that overlap the end of a Scene (e.g. a long sample or a reverb or delay effect tail) can be wrapped around and mixed in at the start of the exported audio loop.

If you do not want the overlapping audio getting looped/wrapped for some reason, disable this checkbox.

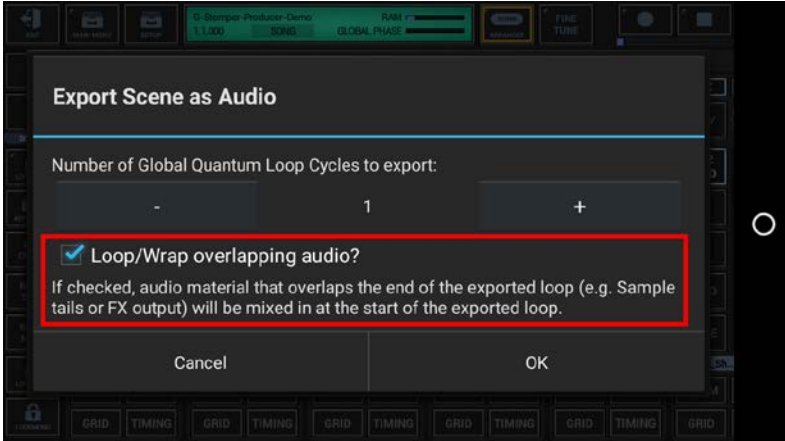

Select the Export Format.

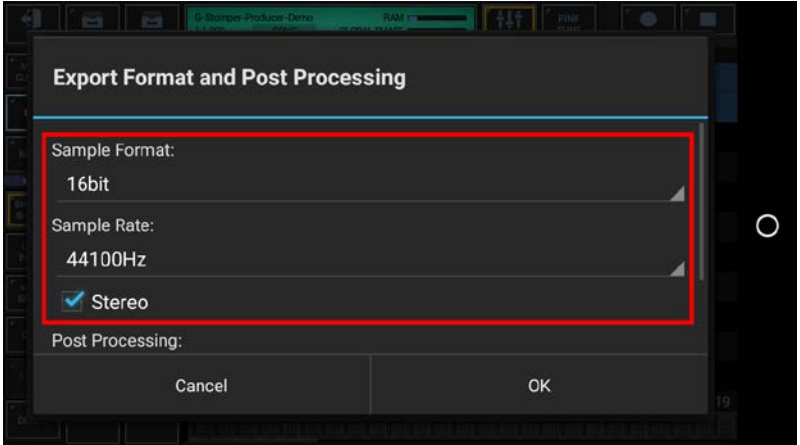

Bit Rates: 8bit, 16bit, 24bit, 32bit(float)

Sample Rates: 22050Hz, 32000Hz, 44100Hz, 48000Hz, 64000Hz, 88200Hz, 96000Hz

#### **Note:**

What sample format you choose strongly depends on your personal needs.

Here are some examples:

Final export for audio CDs: 16bit, 44100Hz, Stereo

Raw export to be mastered using external studio equipment: 24bit, 96000Hz, Stereo

Select a Post Processing method.

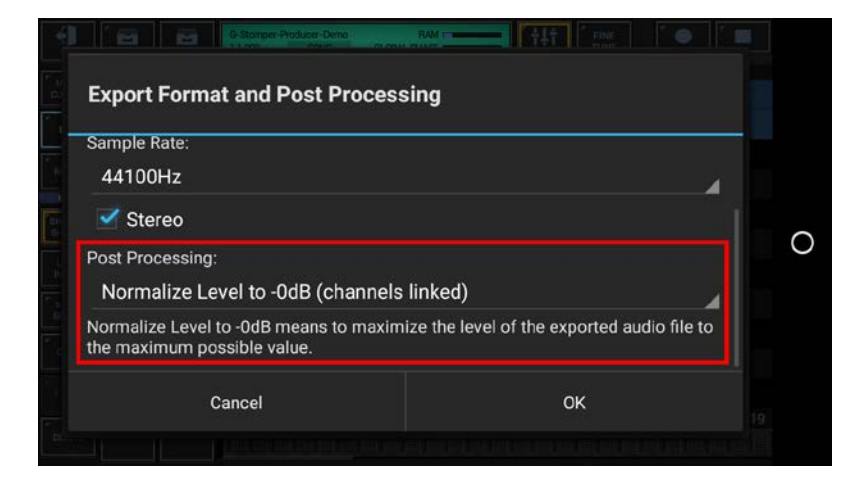

In most cases "Normalize Level to -0dB (channels linked)" is the best choice (which is the default for regular exports).

#### **Note:**

Further Post Processing options:

- Normalize Level to -0dB (channels linked)
- Normalize Level to -0dB (each channel independently)
- No Post Processing (leave the mix as is)

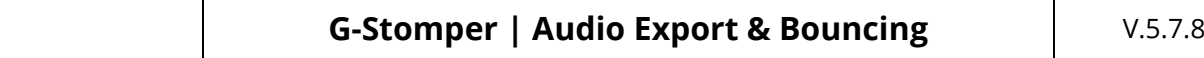

Choose a name for the exported file.

(By default, the exported file is named like the surrounding Project, with the Scene Slot, if a unique Scene is selected (or otherwise "X-XX") and a Tempo/BPM suffix applied)

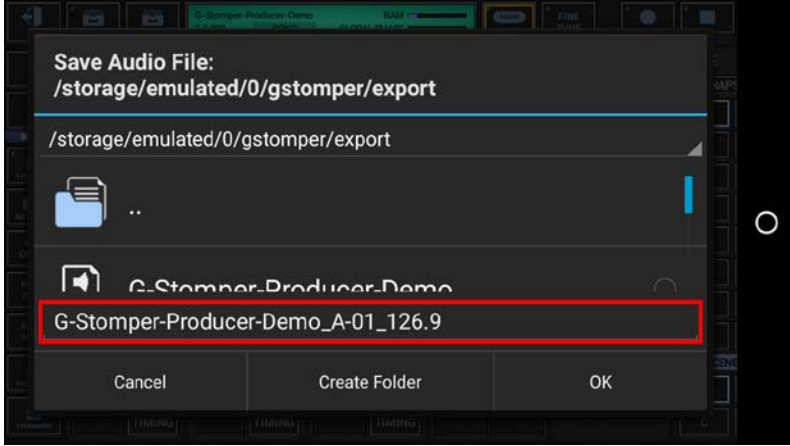

Finally, confirm with OK to start the export process.

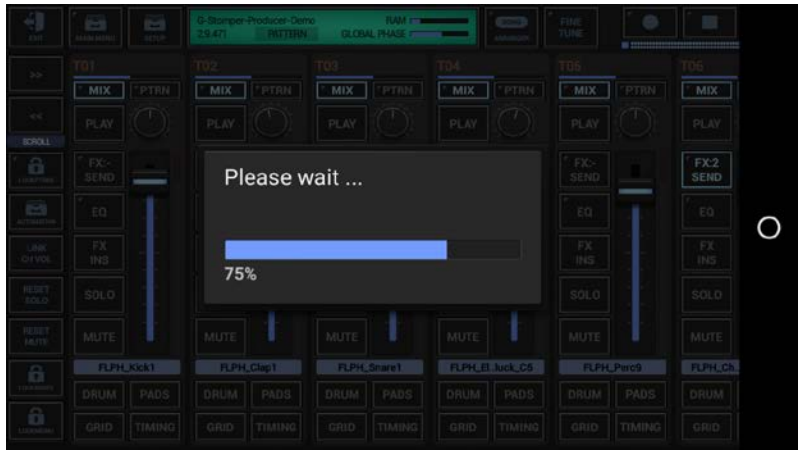

# **G-Stomper | Audio Export & Bouncing | V.5.7.8**

## <span id="page-26-0"></span>**19.2.3 Export Multiple Scenes as Audio**

This feature lets you export multiple Scenes from the Project as separate audio files in a single operation.

Show up the Main Menu.

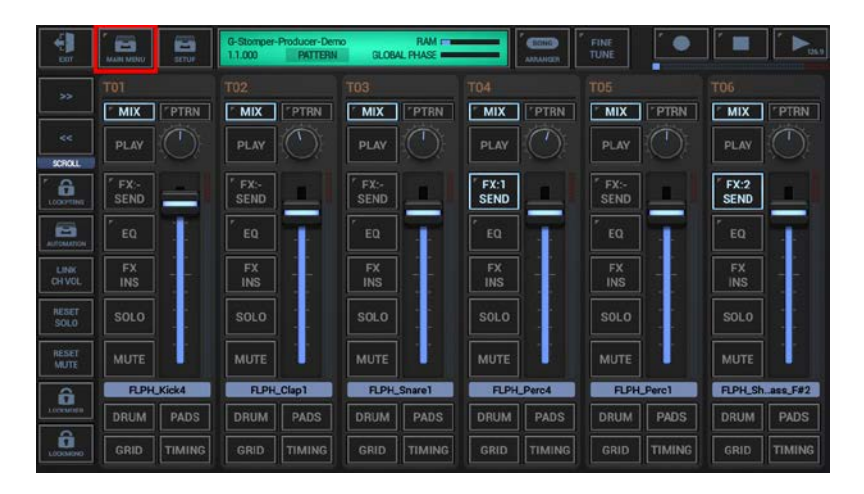

To export a multiple Scenes, select the EXP tab, and then choose "Multiple Scenes as Audio".

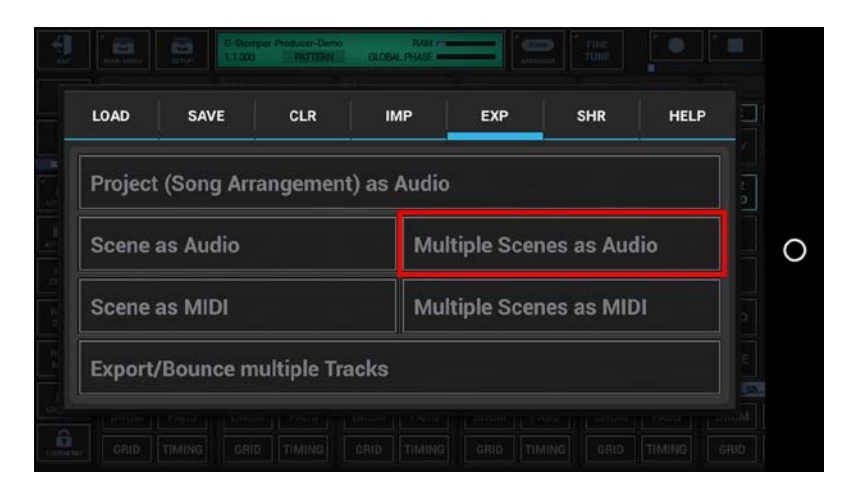

The showing dialog is just for your information. Simply press OK or, if you don't want to show it up the next time, activate the "Got it!..." checkbox in advance.

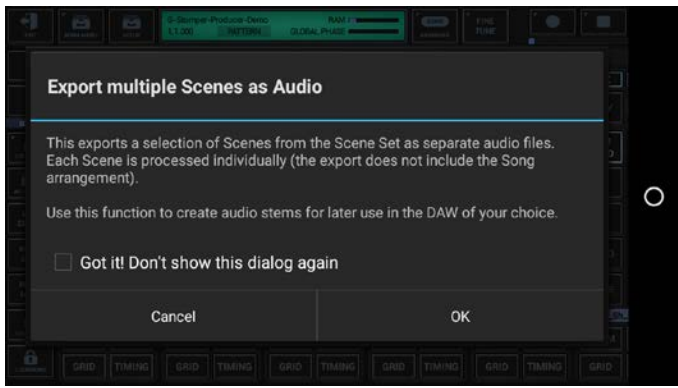

Select the way you want to export, Sum/Mixdown or separate Tracks.

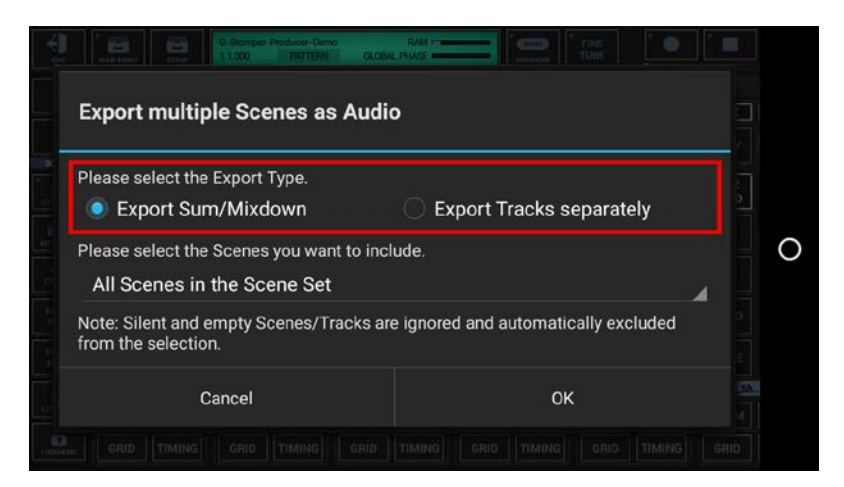

Select the Scenes you want to include.

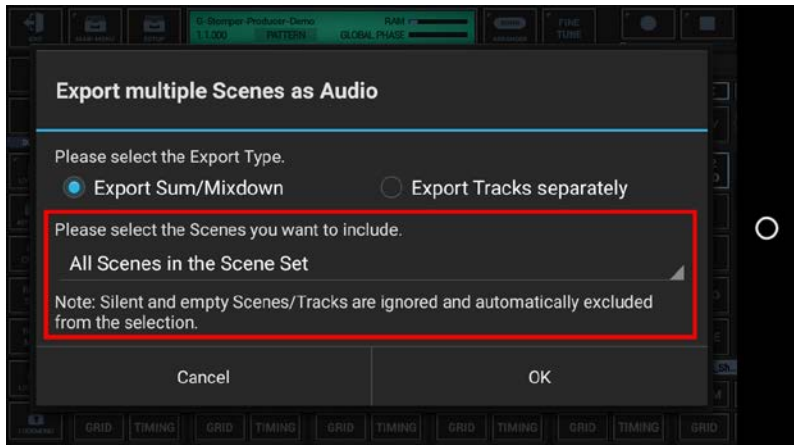

For this example, we leave the selection at "All Scenes in the Scene Set" (which is the default).

# **You can also choose** ..

All Scenes in the Scene Set A selection of Scenes in the Scene Set All Scenes in a selection of Scene Banks (A, B, C, D) in the Scene Set

#### **Note:**

Silent and empty Scenes/Tracks are ignored and automatically excluded from the selection.

Select the number of loop cycles (1..32) to be exported per Scene. Multiple loop cycles means to export a Scene multiple times in a row. By default, 1 loop cycle is exported.

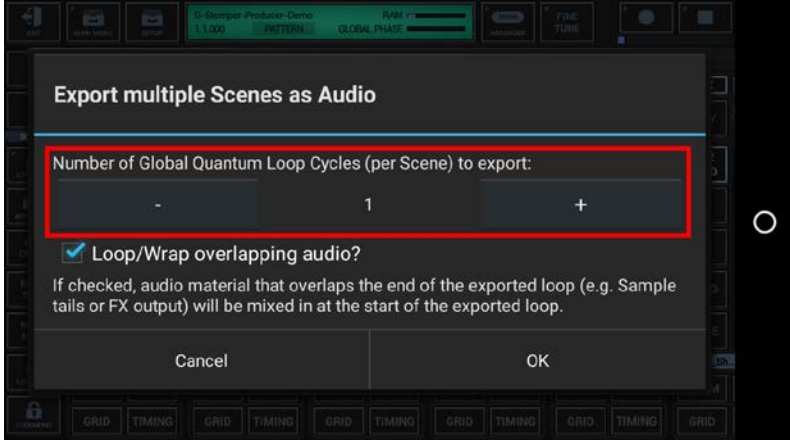

To ensure smooth running audio loops, audio parts that overlap the end of a Scene (e.g. a long sample or a reverb or delay effect tail) can be wrapped around and mixed in at the start of the exported audio loop.

If you do not want the overlapping audio getting looped/wrapped for some reason, disable this checkbox.

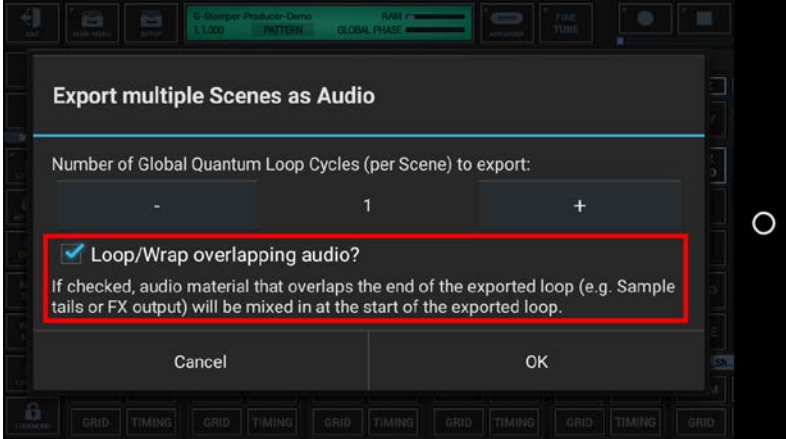

Select the Export Format.

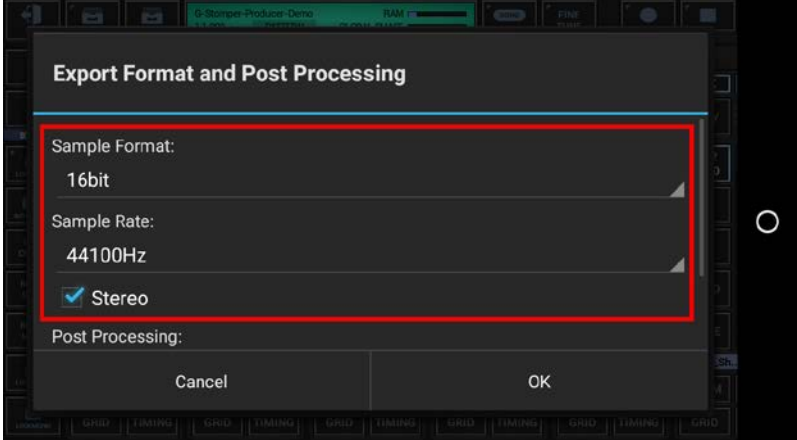

Bit Rates: 8bit, 16bit, 24bit, 32bit(float)

Sample Rates: 22050Hz, 32000Hz, 44100Hz, 48000Hz, 64000Hz, 88200Hz, 96000Hz

## **Note:**

What sample format you choose strongly depends on your personal needs.

Here are some examples:

Final export for audio CDs: 16bit, 44100Hz, Stereo

Raw export to be mastered using external studio equipment: 24bit, 96000Hz, Stereo

Select a Post Processing method.

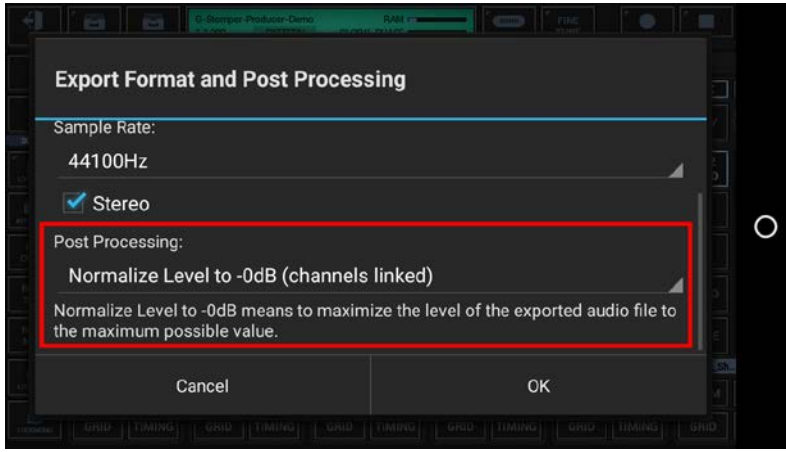

In most cases "Normalize Level to -0dB (channels linked)" is the best choice (which is the default for regular exports).

# **Note:**

Further Post Processing options:

- Normalize Level to -0dB (channels linked)
- Normalize Level to -0dB (each channel independently)
- No Post Processing (leave the mix as is)

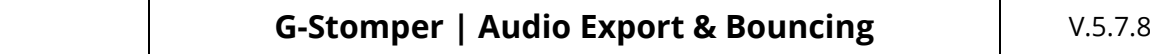

Choose a base name for the exported files.

(By default, the export files are named like the surrounding Project, with the Scene Slot and a Tempo/BPM suffix applied)

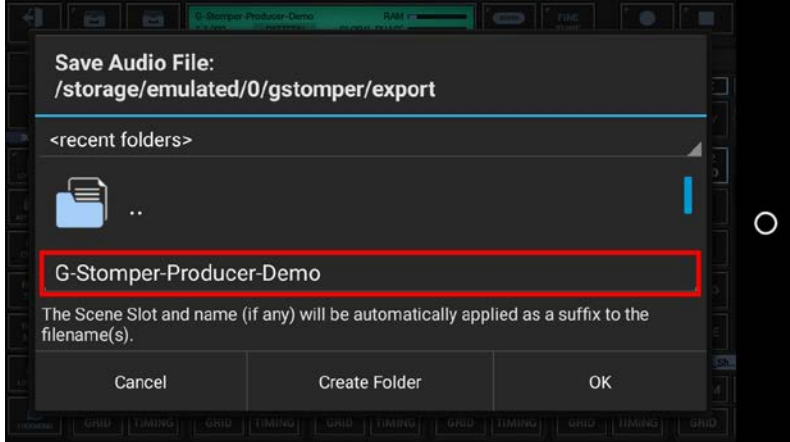

Finally, confirm with OK to start the export process.

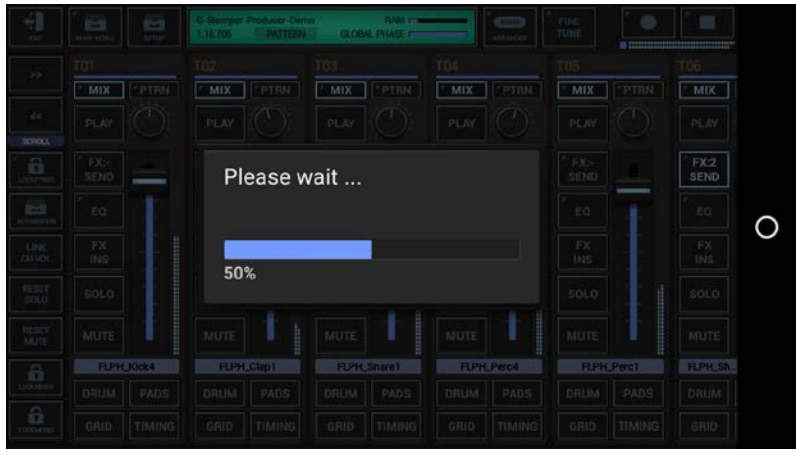

# <span id="page-31-0"></span>**19.3 Audio Session Recorder / Real-Time Audio Export**

The Audio Session Recorder lets you record the Master Out Signal as .wav in real-time.

While the regular Audio Export is dedicated to export already created Loops or Songs, the Audio Session Recorder is used to capture the audio output while you're doing live jams.

The Audio Session Recorder captures the signal right before it leaves the G-Stomper Audio Engine, which means you have zero quality loss due to D/A - A/D conversion.

What quality you actually get only depends on your format selection and the setting of the audio engine.

<span id="page-31-1"></span>(see Chapter: Export/Bounce in Studio Quality)

# **19.3.1 Start a new Recording Session**

# **19.3.1.1 G-Stomper Studio, G-Stomper Rhythm, G-Stomper VA-Beast, G-Stomper Producer**

Long press Record to show up the extended Record menu.

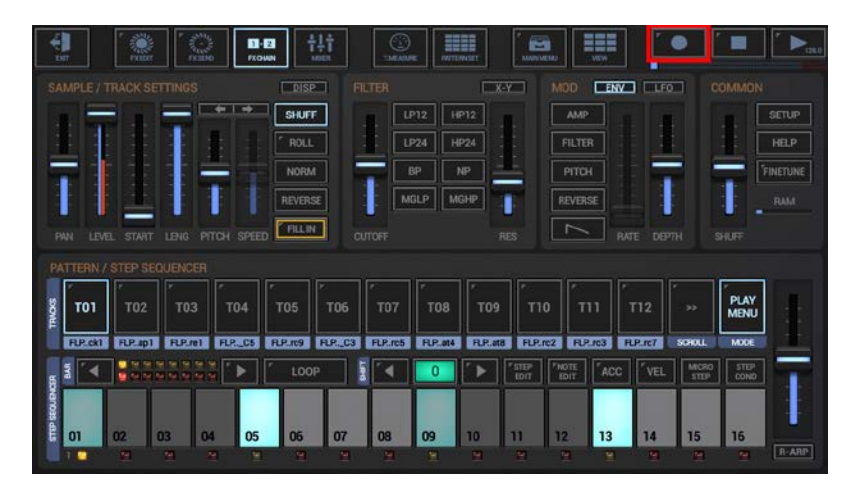

In the menu, press 'Start Audio Session Recorder'.

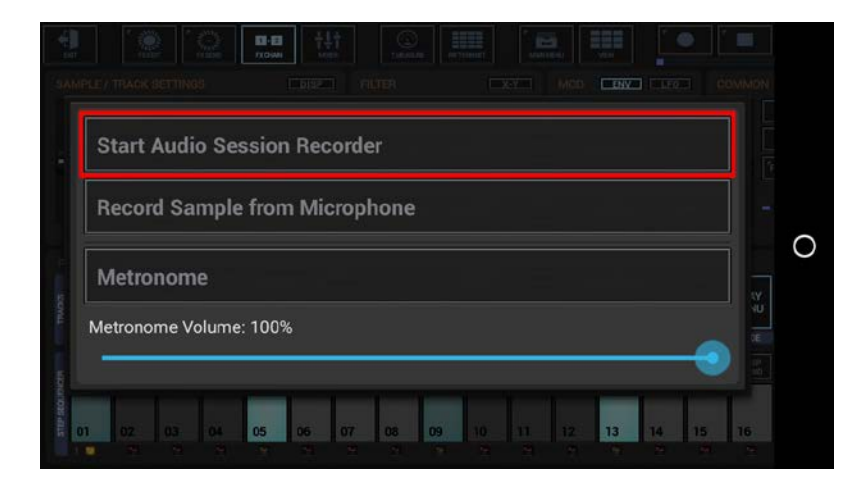

Select the Recording Format.

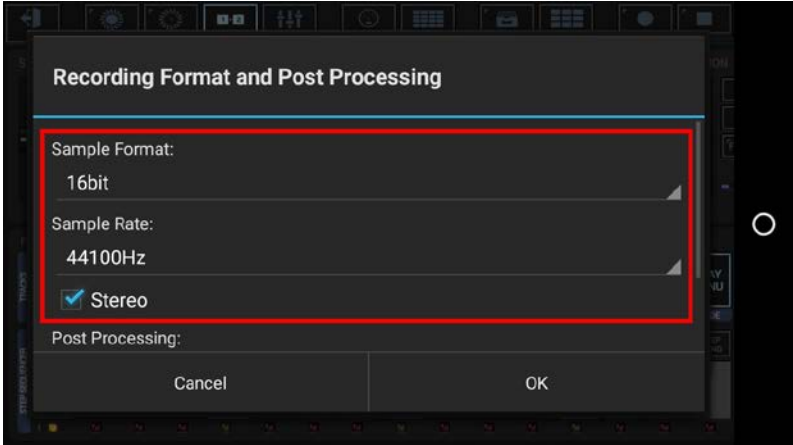

Bit Rates: 8bit, 16bit, 24bit, 32bit(float)

Sample Rates: 22050Hz, 32000Hz, 44100Hz, 48000Hz, 64000Hz, 88200Hz, 96000Hz

## **Note:**

What sample format you choose strongly depends on your personal needs.

Here are some examples:

Final export for audio CDs: 16bit, 44100Hz, Stereo

Raw export to be mastered using external studio equipment: 24bit, 96000Hz, Stereo

# Select a Post Processing method.

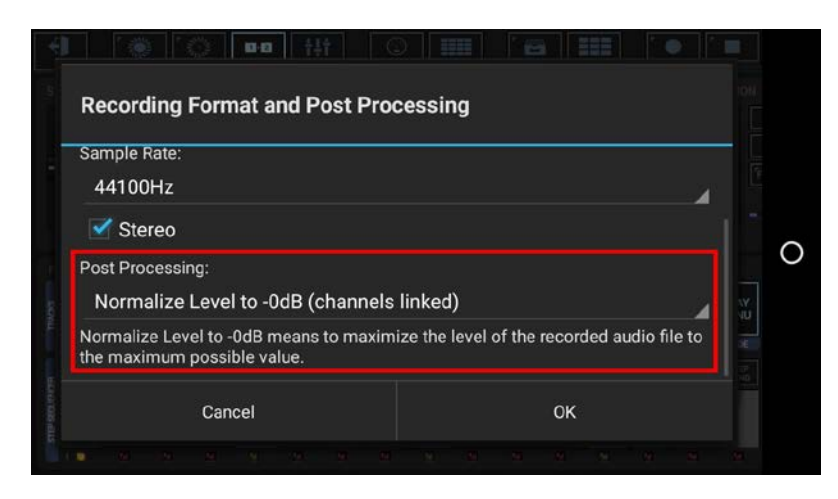

In most cases "Normalize Level to -0dB (channels linked)" is the best choice (which is the default for Audio Session Recordings).

# **Note:**

Further Post Processing options:

- Normalize Level to -0dB (channels linked)
- Normalize Level to -0dB (each channel independently)
- No Post Processing (leave the mix as is)

Choose a name for the recorded file.

(By default, the recorded file is named like the currently loaded Pattern Set)

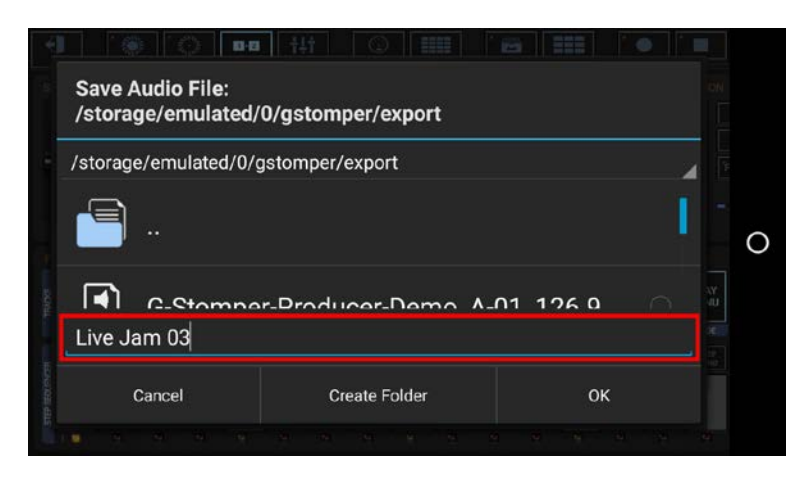

Once you've entered the file name, the recording session starts.

Please take note that the Audio Session Recorder remains in paused state, if no sound is playing in the moment you start a recording session. In this case the Timer flashes and remains at zero.

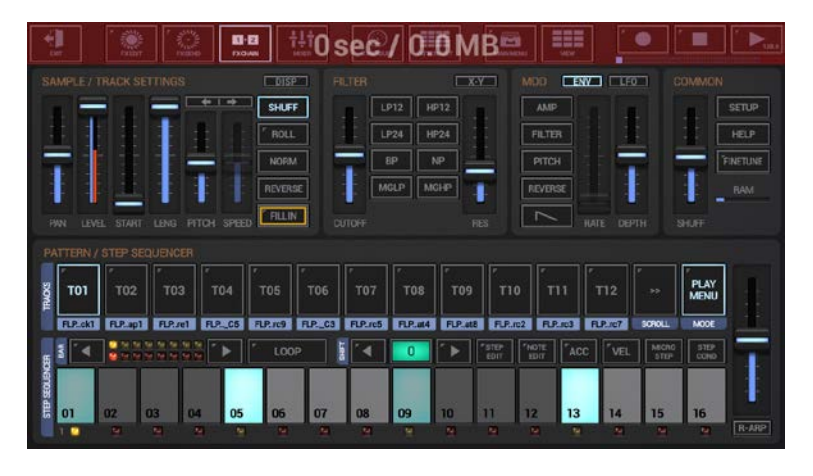

The recording will start as soon as the first sound starts playing.

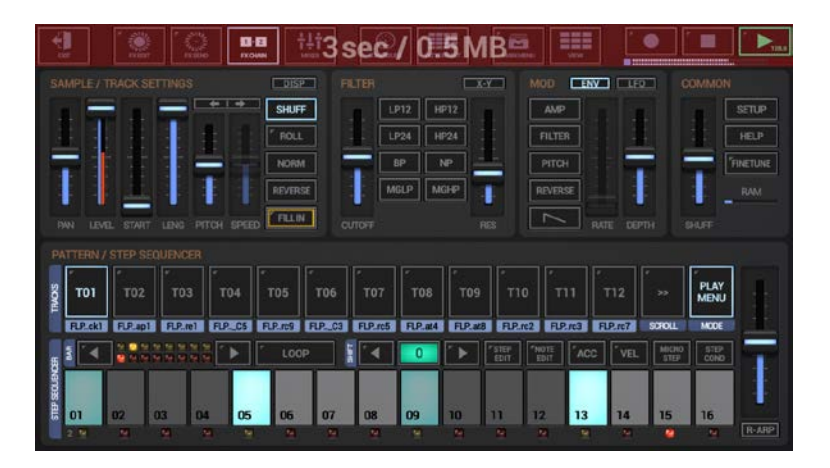

Once started, the recording will run unil you stop it manually (see next Chapter) or until an auto-stop is triggered (if the app goes to background, the storage is full or if silence of more than 15 seconds occurs).

# <span id="page-34-0"></span>**19.3.2 Stop the running Recording Session**

# **19.3.2.1 G-Stomper Studio, G-Stomper Rhythm, G-Stomper VA-Beast, G-Stomper Producer**

Long press Record to show up the extended Stop menu.

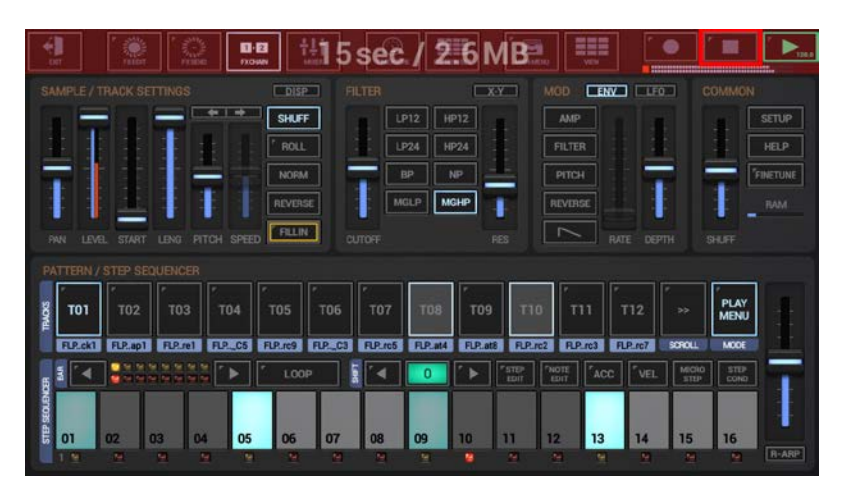

In the menu, press 'Stop Audio Session Recorder'.

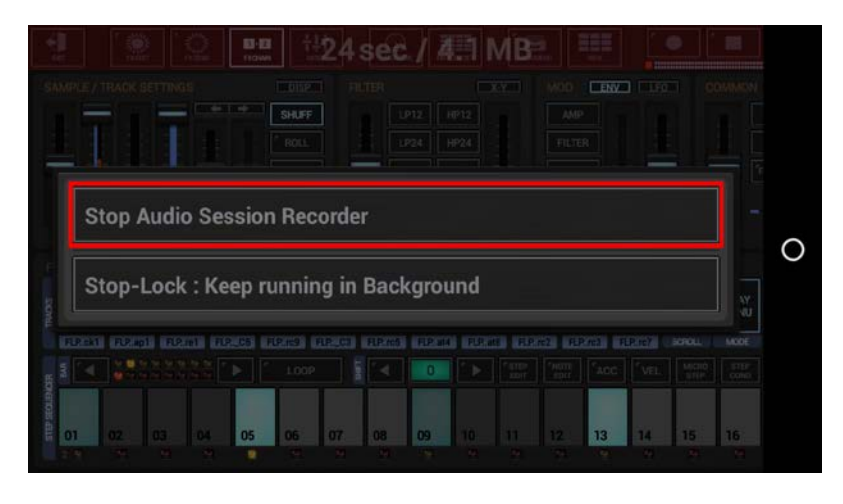

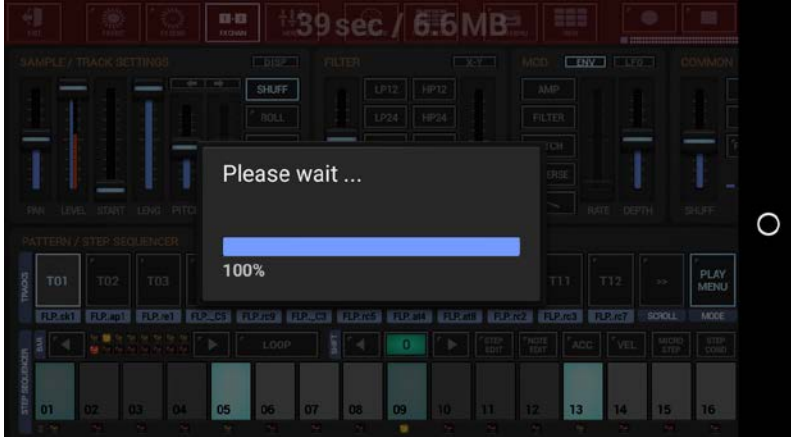

# <span id="page-35-0"></span>**19.4 Bouncing**

Bouncing describes the process of exporting a particular Sample or Track and replacing the outgoing Sample or Track with the exported audio. Usually bouncing is applied, when you run out of effect slots or when the real-time audio processing gets too CPU-consuming. In such a case you can bounce a sample or a track to a single audio file with all real-time processing rendered into.

A bounced Sample or Track sounds exactly the same as it sounded before it was bounced, but with the benefit that all the used audio processing is no longer applied in real-time.

Bouncing is supported by G-Stomper Studio and G-Stomper Producer. Both can bounce single Samples, complete Tracks, and multiple Tracks.

# <span id="page-35-1"></span>**19.4.1 Bounce Sample from a Sampler Track**

Bouncing a Sample means to create a new Sample from a Track Sound with all Track related audio processing (Sample/Track Settings, Filter, Mod Env and Mixer Channel settings including Channel Insert Effects and Channel EQ) rendered into, and to load the bounced sample to the original Track afterwards.

Please note that bouncing a Sample does not include the Sequence. Also note that the main Effect chain is not included when bouncing single Samples. To include the Sequence and the Effect chain to the bounced result, bounce the complete Track instead (see Chapter(s): Bounce complete Sampler/VA-Beast Track).

Show up the Track Menu of the Track you want to bounce. Depending on the used App, the Track Menu location and its content might be different.

# **G-Stomper Studio:**

Long press a T[..] pad to show up the Track menu (Track Pad Mode must be Play/Menu).

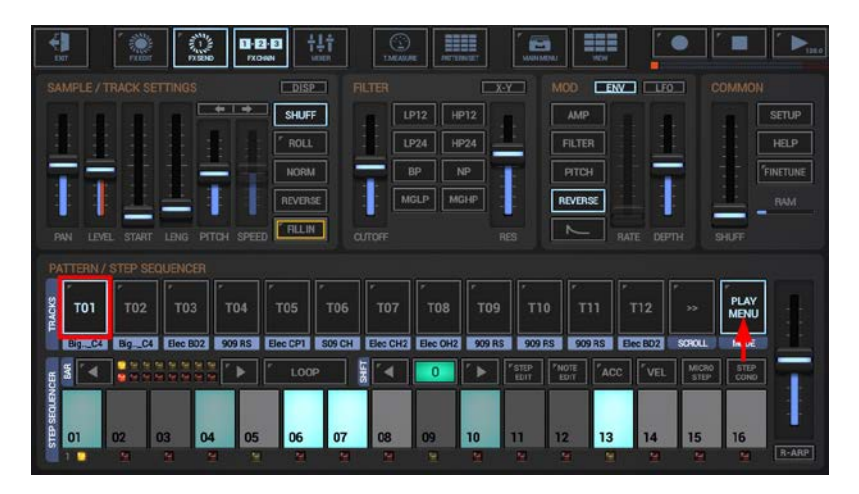

# **G-Stomper | Audio Export & Bouncing | V.5.7.8**

## **G-Stomper Producer:**

Press the "Drum" button in one of the Mixer Channels to show up the Drum Machine, and then open the Track Menu in the sidebar.

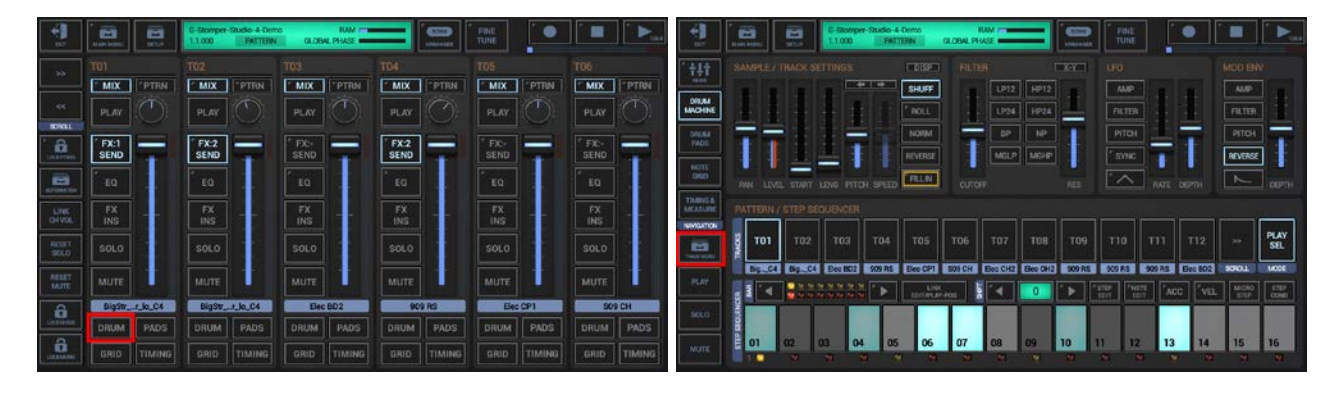

To bounce the Track Sample, select the EXP tab, and then choose "Export/Bounce Sample".

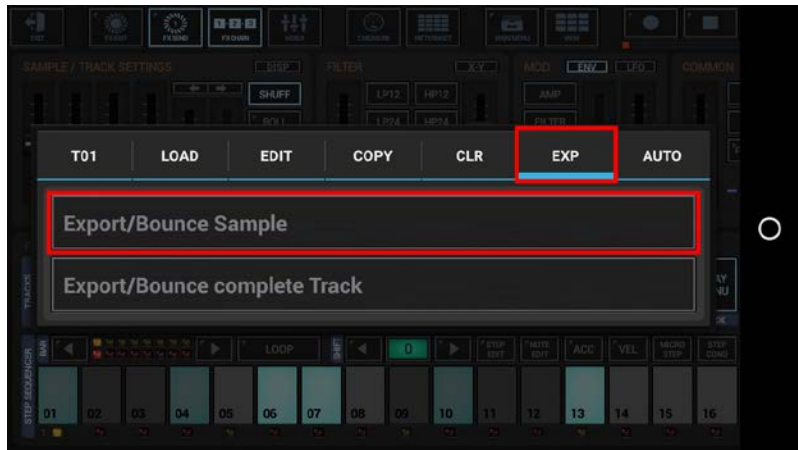

By default, the bounced Sample gets automatically loaded to the Track, once the bouncing process is done.

If you don't want to auto-load the bounced Sample, disable this checkbox.

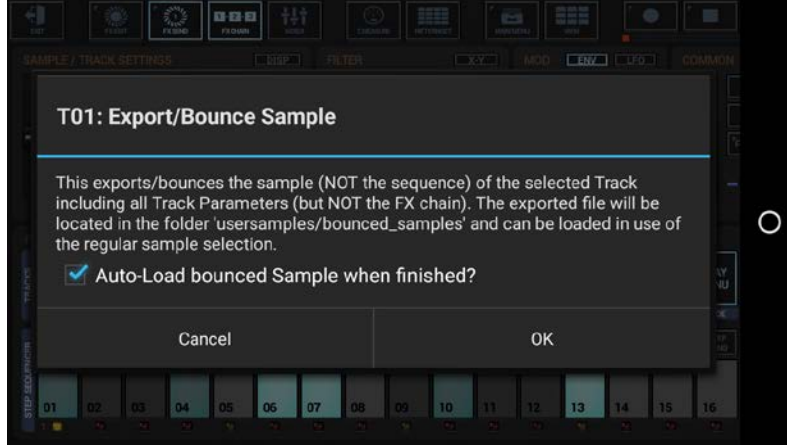

Select the Export Format.

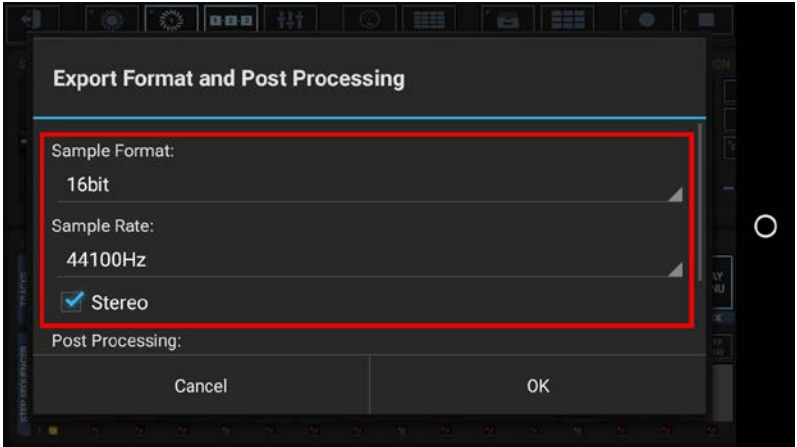

Bit Rates: 8bit, 16bit, 24bit, 32bit(float)

Sample Rates: 22050Hz, 32000Hz, 44100Hz, 48000Hz, 64000Hz, 88200Hz, 96000Hz

#### **Note:**

What sample format you choose strongly depends on your personal needs. In most cases, the best choice for bounced Samples is to keep the defaults.

Select a Post Processing method.

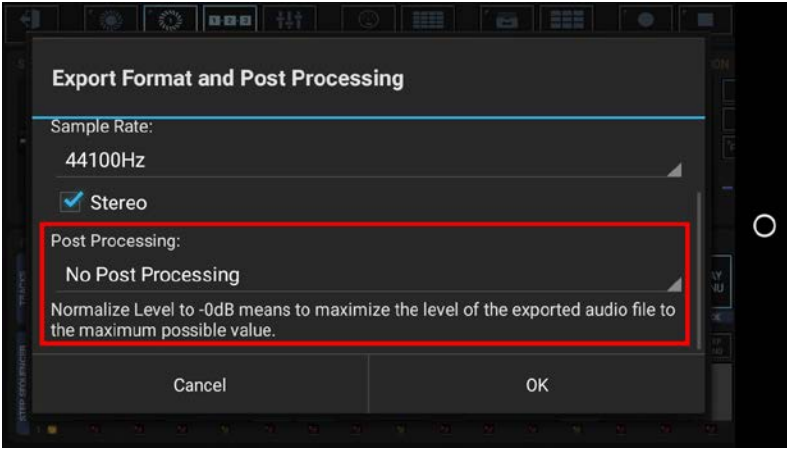

For bouncing, in most cases "No Post Processing" is the best choice (which is the default for all bouncing operations).

# **Note:**

Further Post Processing options:

- Normalize Level to -0dB (channels linked)
- Normalize Level to -0dB (each channel independently)
- No Post Processing (leave the mix as is)

Choose a name for the bounced sample.

(By default, the bounced file is named as the original Sample)

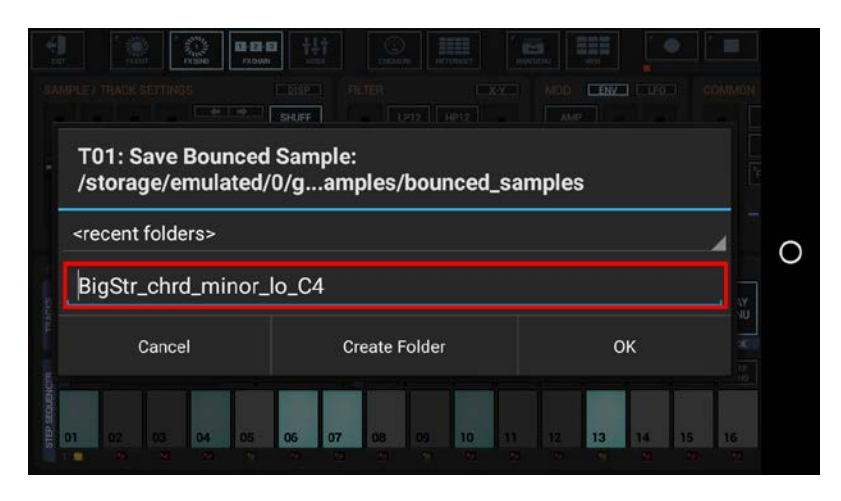

Finally, confirm with OK to start the bounce process.

#### **Important Note:**

Be aware of overwriting already bounced Samples. Overwriting a bounced sample will replace the Sample on all Patterns/Tracks where it was used already. If you're not sure about that, choose a new (non-existing) file name instead.

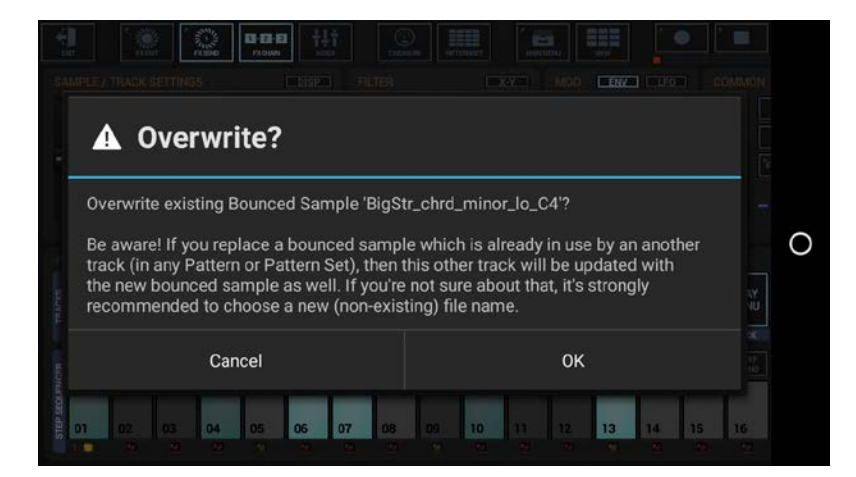

# <span id="page-39-0"></span>**19.4.2 Bounce single Sampler Track**

Bouncing a Sampler Track means to create an audio loop from a single Track with all audio processing rendered into (with exception of the Master/SumFX section), and to replace the original Track with that bounced loop.

Bouncing a complete Track does include the Sequence as well as the Effect chain. Since the bounced Track (once it's rendered) still passes through the regular Master/SumFX section, the bounced loop does not include the Master/SumFX section.

Show up the Track Menu of the Track you want to bounce. Depending on the used App, the Track Menu location and its content might be different.

## **G-Stomper Studio:**

Long press a T[..] pad to show up the Track menu (Track Pad Mode must be Play/Menu).

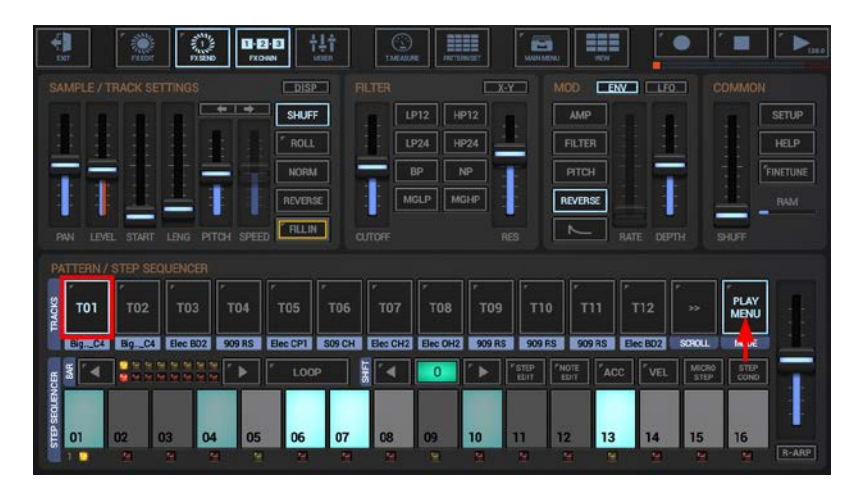

# **G-Stomper Producer:**

Press the "Drum" button in one of the Mixer Channels to show up the Drum Machine, and then open the Track Menu in the sidebar.

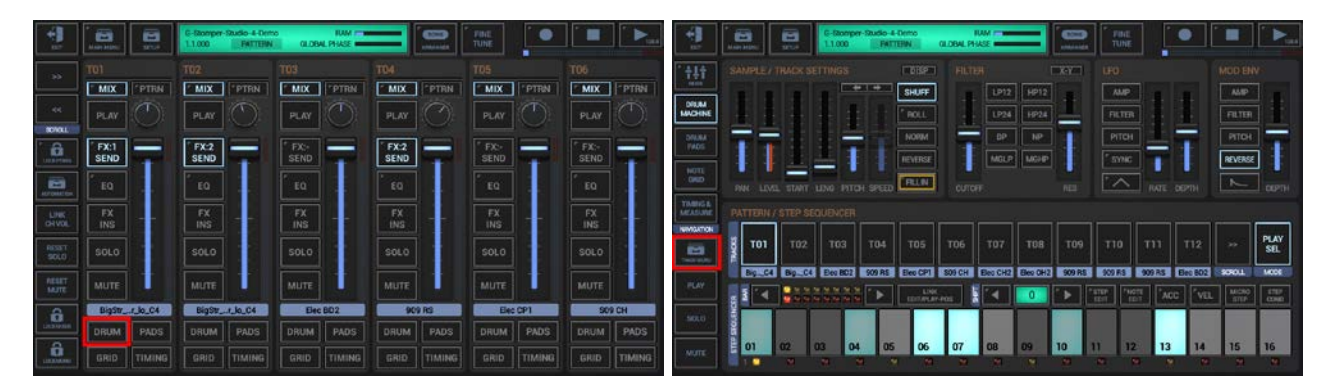

To bounce the complete Track, select the EXP tab, and then choose "Export/Bounce complete Track".

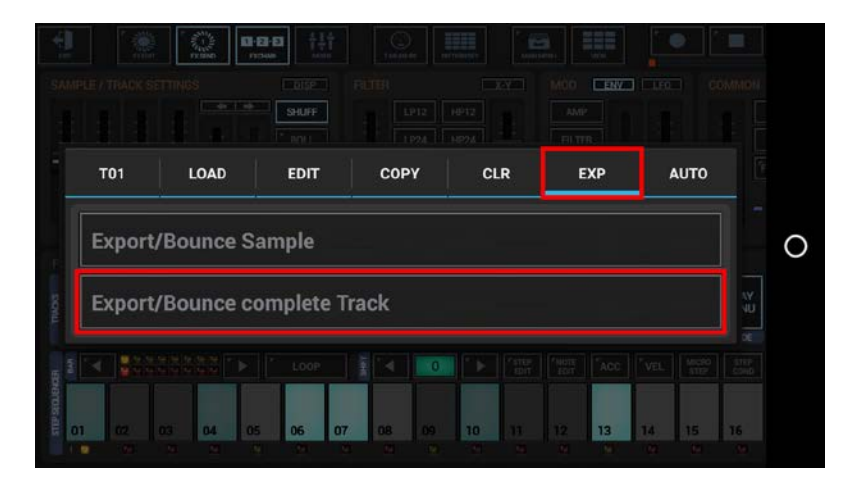

#### **Important Note:**

Bouncing a Track replaces the complete Track Sequence with a static audio loop, which means that the Track has a fixed tempo once it is bounced. A bounced Track cannot be un-bounced, so choose wisely or at least backup the Pattern in advance.

To ensure smooth running audio loops, audio parts that overlap the end of a Pattern (e.g. a long sample or a reverb or delay effect tail) can be wrapped around and mixed in at the start of the exported audio loop.

If you do not want the overlapping audio getting looped/wrapped for some reason, disable this checkbox.

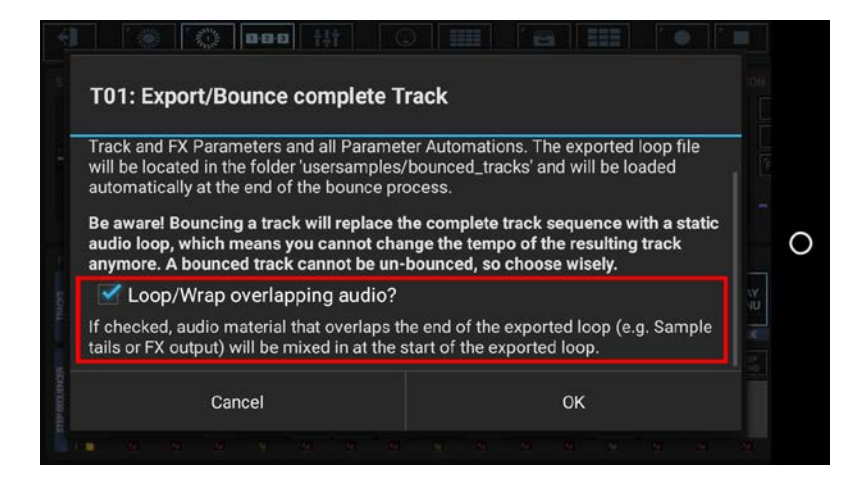

Select the Export Format.

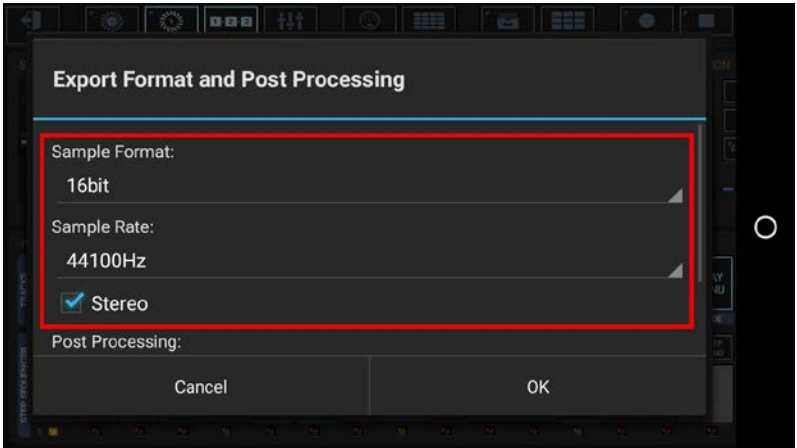

Bit Rates: 8bit, 16bit, 24bit, 32bit(float)

Sample Rates: 22050Hz, 32000Hz, 44100Hz, 48000Hz, 64000Hz, 88200Hz, 96000Hz

#### **Note:**

What sample format you choose strongly depends on your personal needs. In most cases, the best choice for bounced Tracks is to keep the defaults.

Select a Post Processing method.

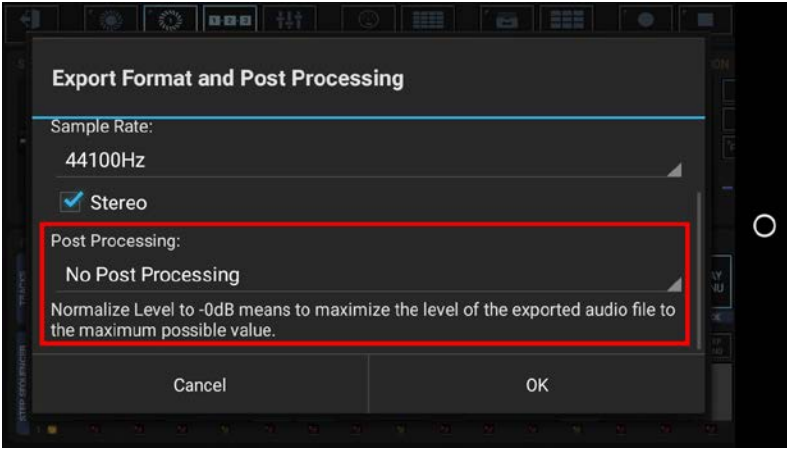

For bouncing, in most cases "No Post Processing" is the best choice (which is the default for all bouncing operations).

# **Note:**

Further Post Processing options:

- Normalize Level to -0dB (channels linked)
- Normalize Level to -0dB (each channel independently)
- No Post Processing (leave the mix as is)

# **G-Stomper | Audio Export & Bouncing | V.5.7.8**

Choose a name for the bounced loop. The Track number will be automatically applied as a suffix. (By default, the bounced loop is named like the containing Pattern/Project, with a Tempo/BPM suffix applied)

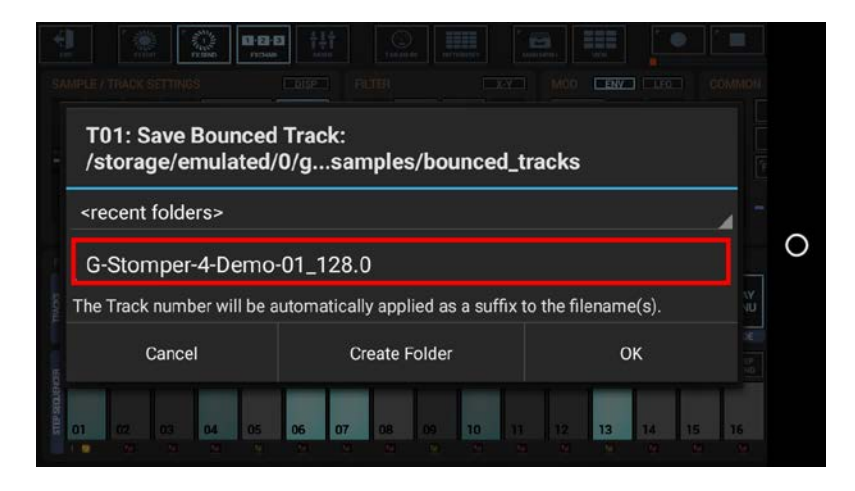

Finally, confirm with OK to start the bounce process.

## **Important Note:**

Be aware of overwriting already bounced loops. Overwriting a bounced loop will replace the loop on all Patterns/Tracks where it was used already. If you're not sure about that, choose a new (non-existing) file name instead.

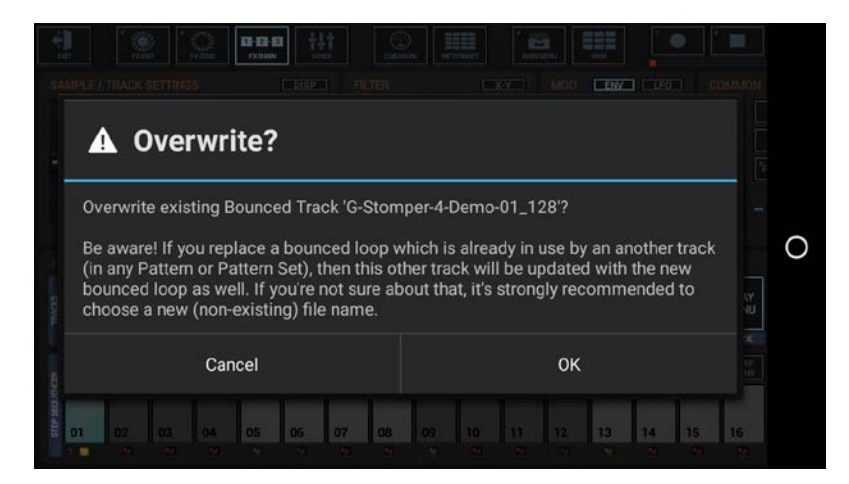

# <span id="page-43-0"></span>**19.4.3 Bounce single VA-Beast Track**

Bouncing a VA-Beast Track means to create an audio loop from a single Track with all audio processing rendered into (with exception of the Master/SumFX section), and to load that bounced loop to a Sampler Track of your choice.

Bouncing a complete Track does include the Sequence as well as the Effect chain. Since the bounced Track (once it's rendered) still passes through the regular Master/SumFX section, the bounced loop does not include the Master/SumFX section.

**Note:** Bouncing a VA-Beast Track requires a Sampler Track to bounce into.

Show up the Track Menu of the Track you want to bounce. Depending on the used App, the Track Menu location and its content might be different.

## **G-Stomper Studio:**

Long press a VT[..] pad to show up the Track menu (Track Pad Mode must be Sel/Menu).

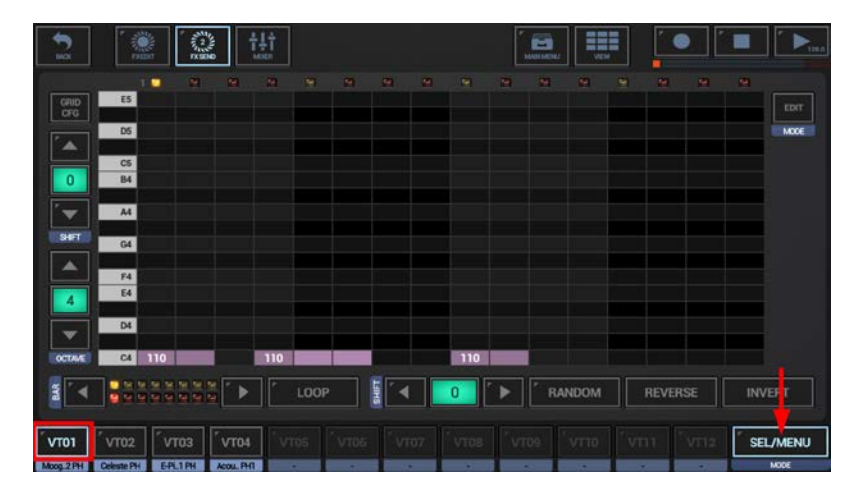

#### **G-Stomper Producer:**

Press the "Grid" button in one of the VA-Beast Mixer Channels to show up the VA-Beast Poly Grid, and then open the Track Menu in the sidebar.

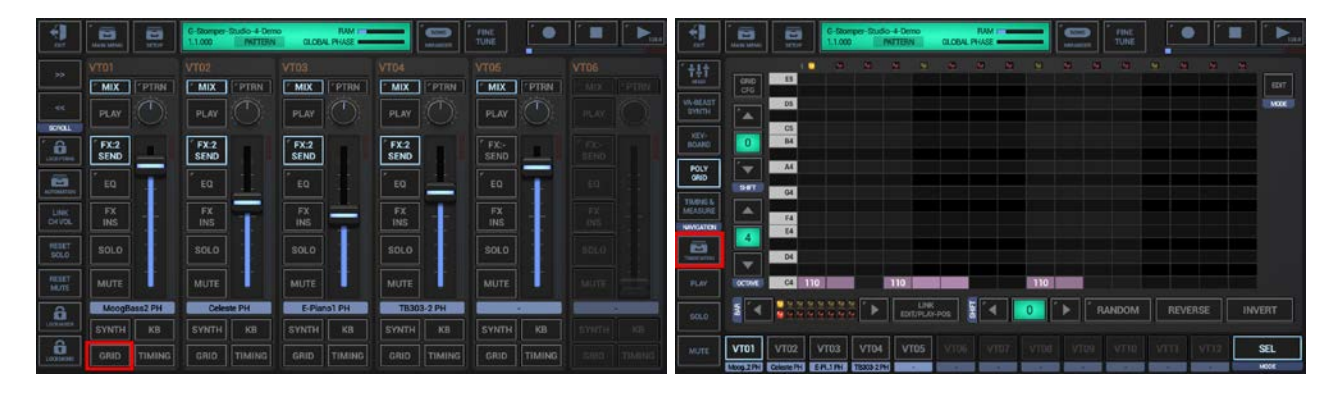

To bounce the complete Track, select the EXP tab, and then choose "Export/Bounce complete Track".

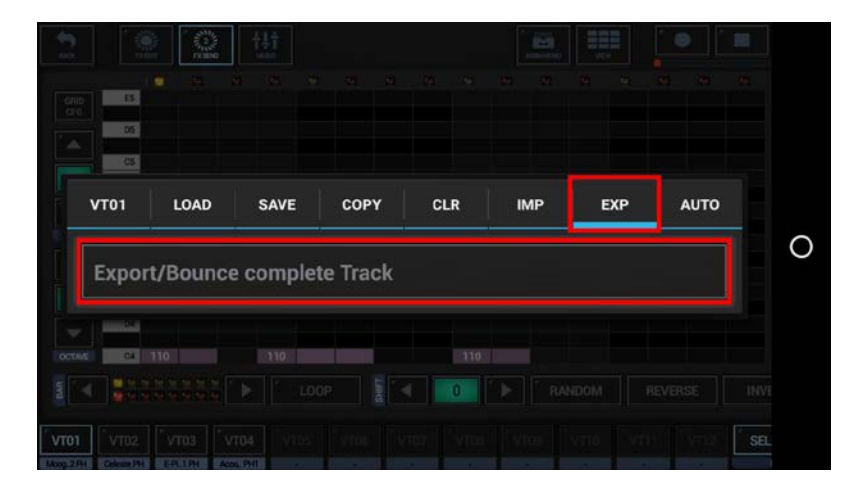

## **Important Note:**

Bouncing a Track replaces the complete Track Sequence with a static audio loop, which means that the Track has a fixed tempo once it is bounced. A bounced Track cannot be un-bounced, so choose wisely or at least backup the Pattern in advance.

To ensure smooth running audio loops, audio parts that overlap the end of a Pattern (e.g. a long sound or a reverb or delay effect tail) can be wrapped around and mixed in at the start of the exported audio loop.

If you do not want the overlapping audio getting looped/wrapped for some reason, disable this checkbox.

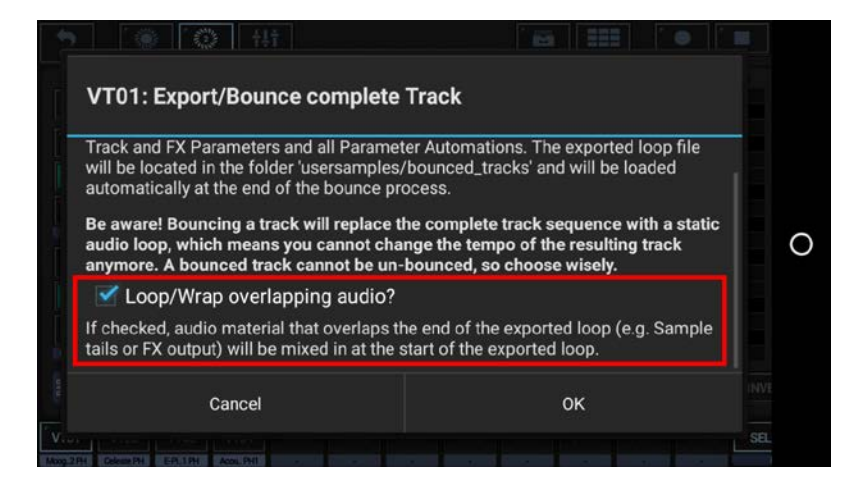

Select the Sampler Track to bounce the VA-Beast Track into.

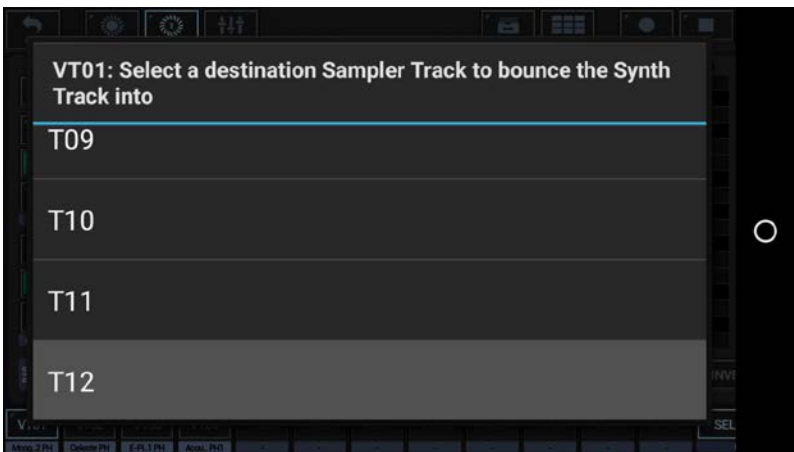

## Select the Export Format.

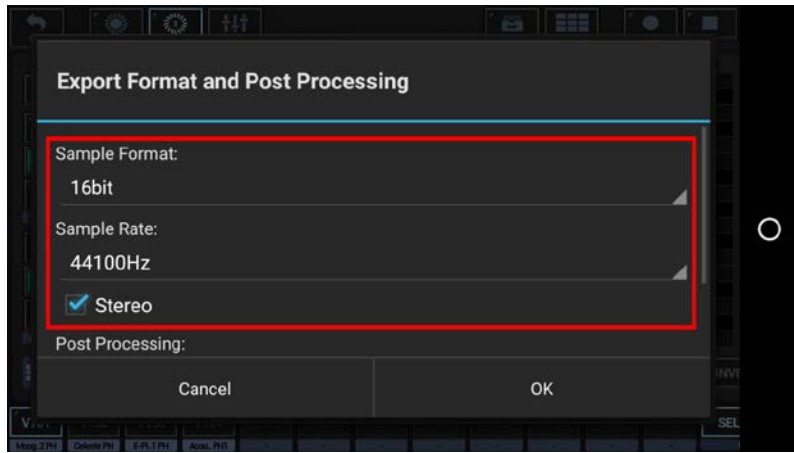

Bit Rates: 8bit, 16bit, 24bit, 32bit(float)

Sample Rates: 22050Hz, 32000Hz, 44100Hz, 48000Hz, 64000Hz, 88200Hz, 96000Hz

## **Note:**

What sample format you choose strongly depends on your personal needs. In most cases, the best choice for bounced Tracks is to keep the defaults.

Select a Post Processing method.

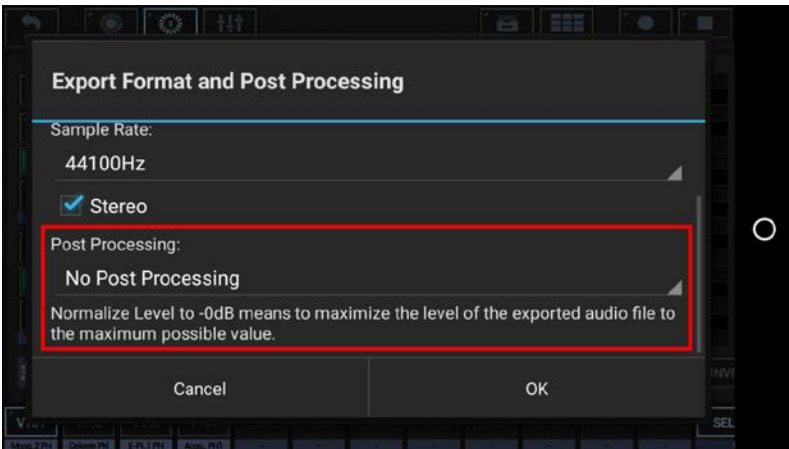

For bouncing, in most cases "No Post Processing" is the best choice (which is the default for all bouncing operations).

#### **Note:**

Further Post Processing options:

- Normalize Level to -0dB (channels linked)
- Normalize Level to -0dB (each channel independently)
- No Post Processing (leave the mix as is)

Choose a name for the bounced loop. The Track number will be automatically applied as a suffix. (By default, the bounced loop is named like the containing Pattern/Project, with a Tempo/BPM suffix applied)

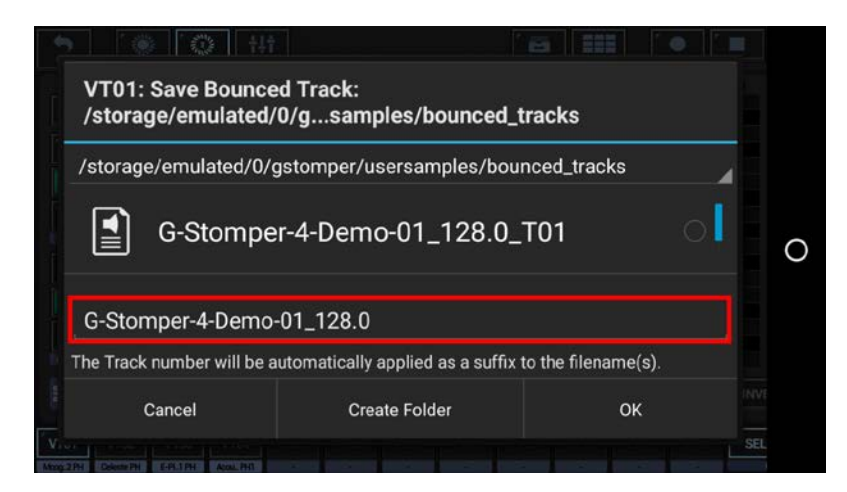

Finally, confirm with OK to start the bounce process.

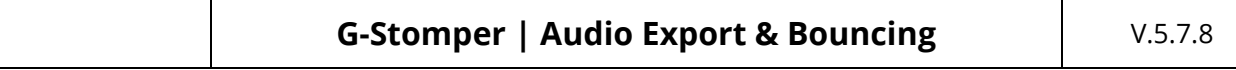

#### **Important Note:**

Be aware of overwriting already bounced loops. Overwriting a bounced loop will replace the loop on all Patterns/Tracks where it was used already. If you're not sure about that, choose a new (non-existing) file name instead.

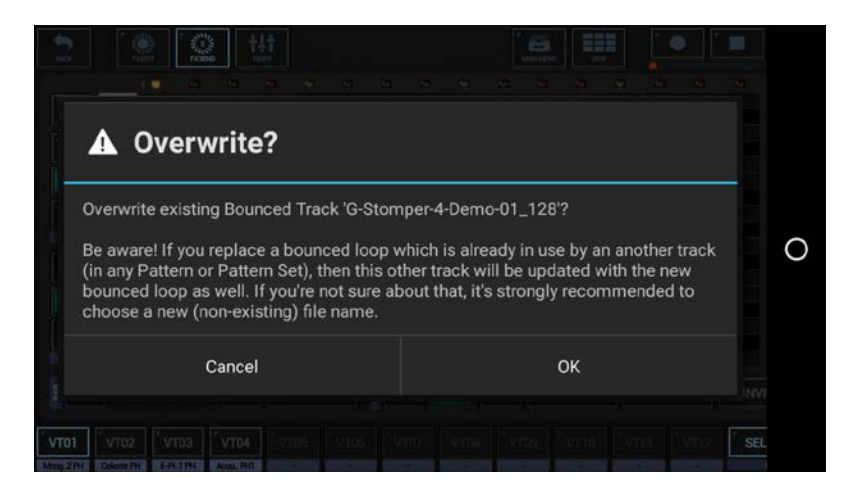

Once the bouncing process is done, the bounced loop will automatically be loaded to the selected Sampler Track, while the original VA-Beast Track got muted.

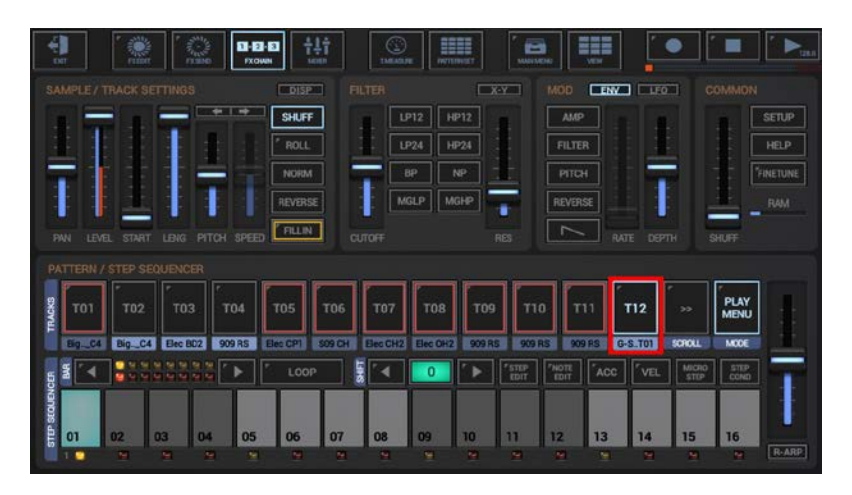

# <span id="page-48-0"></span>**19.4.4 Bounce multiple Tracks**

Bouncing a multiple Tracks means to create an audio loop (mixdown) from a selection of Sampler and/or VA-Beast Tracks with all audio processing rendered into (with exception of the Master/SumFX section), and to load that bounced loop to a Sampler Track of your choice.

Bouncing multiple Tracks does include the Sequence as well as the Effect chain. Since the bounced Track (once it's rendered) still passes through the regular Master/SumFX section, the bounced loop does not include the Master/SumFX section.

**Note:** Bouncing multiple Tracks requires a Sampler Track to bounce into.

Show up the Main Menu.

Depending on the used App, the Main Menu location and its content might be different.

## **G-Stomper Studio:**

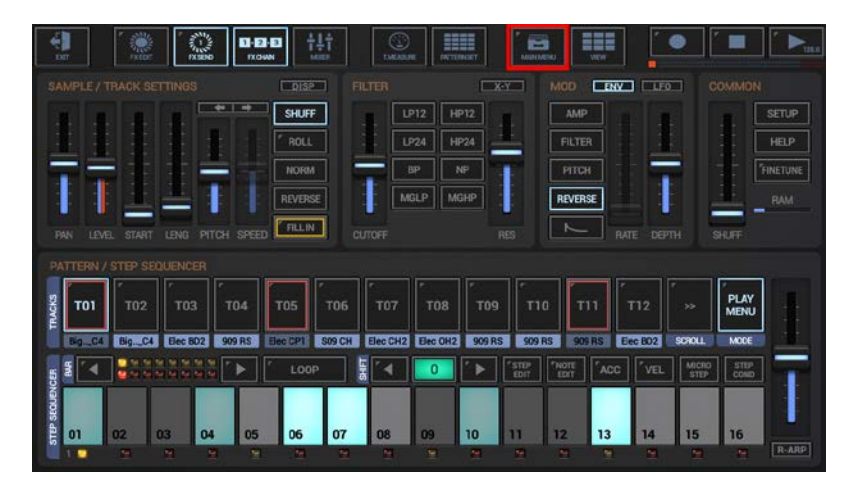

#### **G-Stomper Producer:**

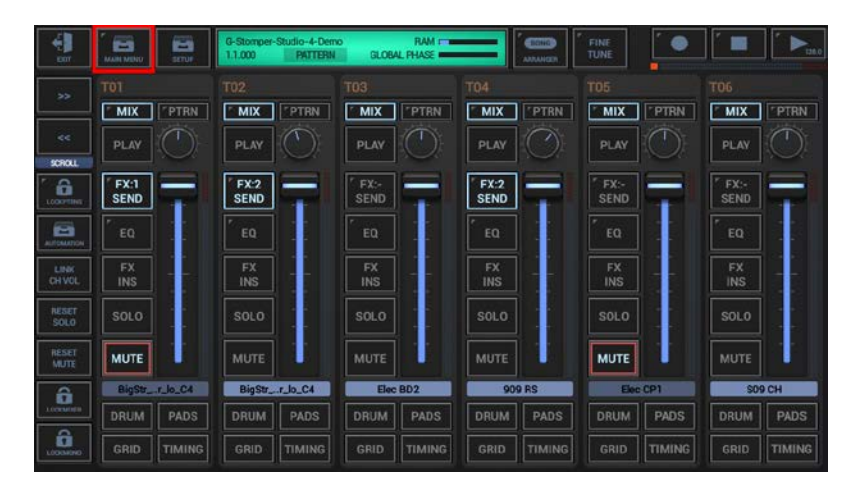

To bounce muliple tracks, select the EXP tab, and then choose "Export/Bounce multiple Tracks".

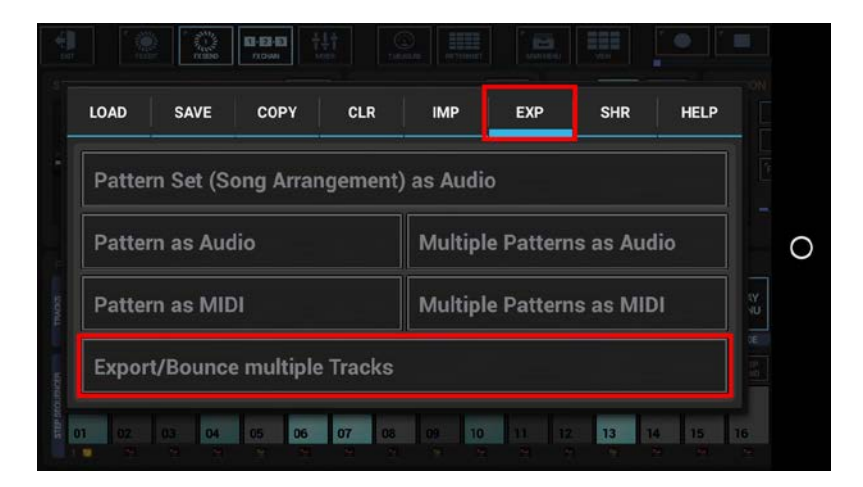

The following dialog is just for your information. Simply press OK or, if you don't want to show it up the next time, activate the "Got it!..." checkbox in advance.

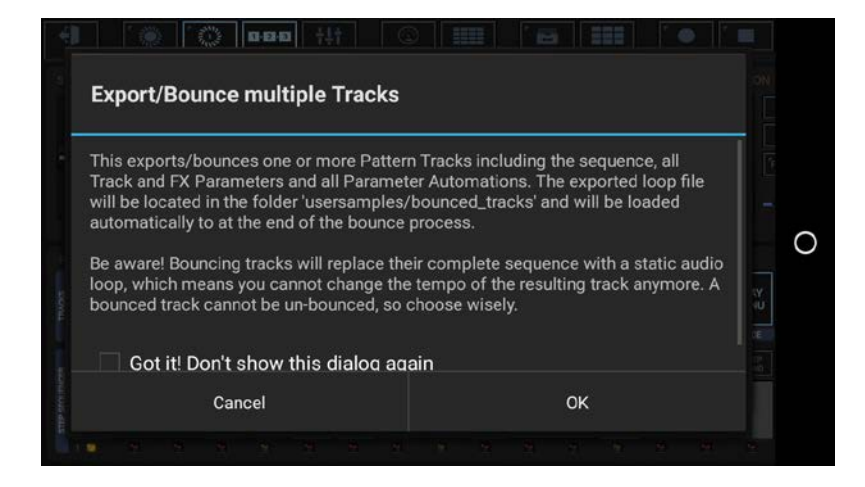

# **G-Stomper | Audio Export & Bouncing | V.5.7.8**

Select the Tracks you want to export, or deselect the Tracks to be excluded from the process. By default, no Tracks are selected.

To avoid unnessecary load on the cpu and also to avoid empty (silent) export files, silent Tracks (Tracks without audible output, e.g. muted Tracks or Tracks without a sequence) are automatically excluded and not available for selection.

Tracks which are used as side chain signal for effects (see Chapter: Effects > FX side Chaining) are mandatory selected to ensure that side chained effects always sound as expected, even if only a single Track is exported.

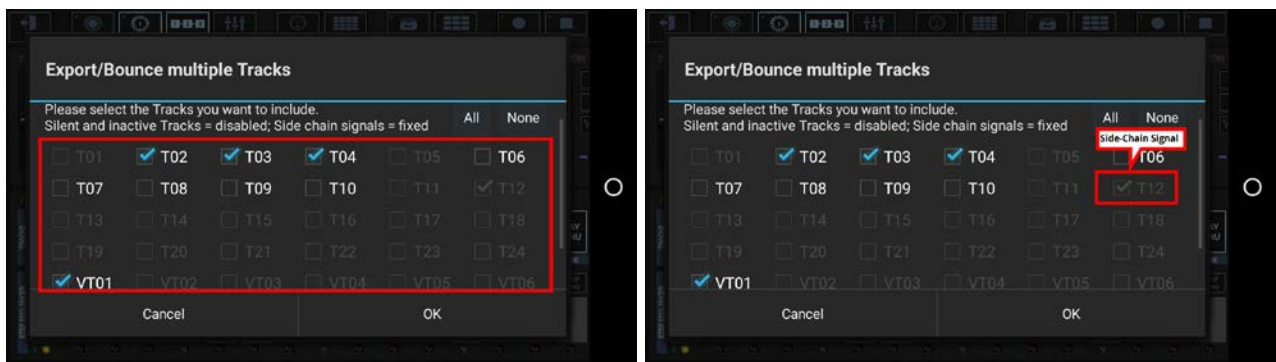

## **Note:**

The number of available Tracks depends on the Sampler- and Synthesizer settings in the setup dialog (SETUP / SMP / Number of Sampler Tracks, SETUP / SYN / Number of Synthesizer Tracks).

To ensure smooth running audio loops, audio parts that overlap the end of a Pattern (e.g. a long sample or a reverb or delay effect tail) can be wrapped around and mixed in at the start of the exported audio loop.

If you do not want the overlapping audio getting looped/wrapped for some reason, disable this checkbox.

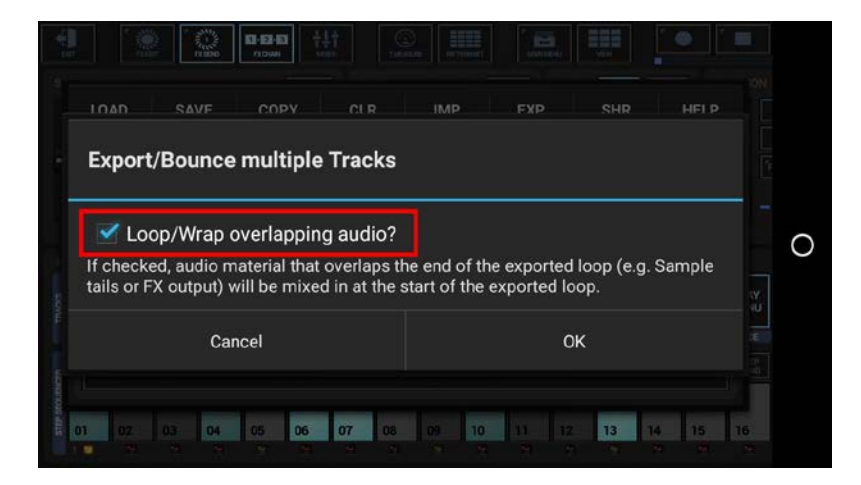

Select the Sampler Track to bounce the Tracks into.

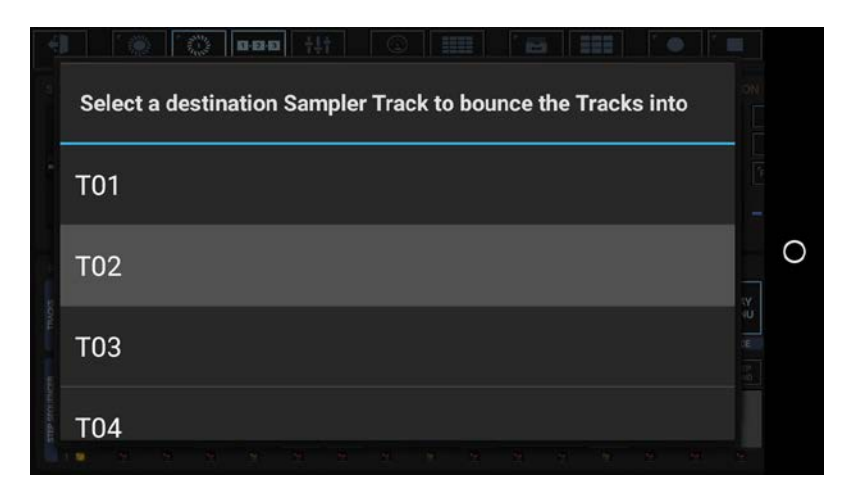

Select the Export Format.

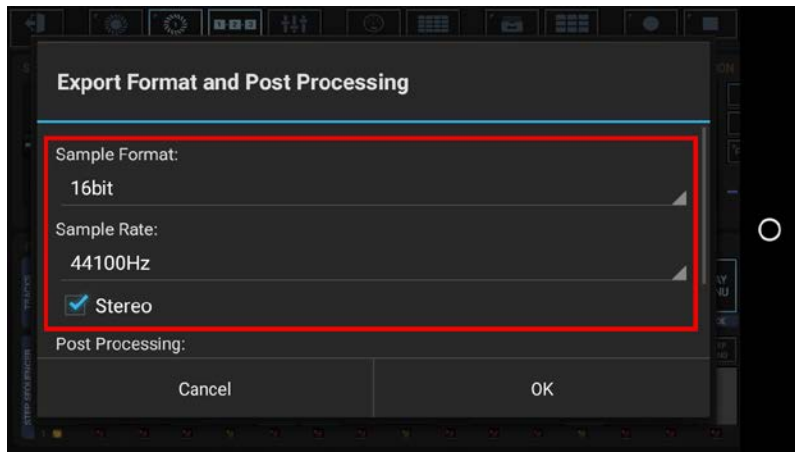

Bit Rates: 8bit, 16bit, 24bit, 32bit(float)

Sample Rates: 22050Hz, 32000Hz, 44100Hz, 48000Hz, 64000Hz, 88200Hz, 96000Hz

#### **Note:**

What sample format you choose strongly depends on your personal needs. In most cases, the best choice for bounced Tracks is to keep the defaults.

Select a Post Processing method.

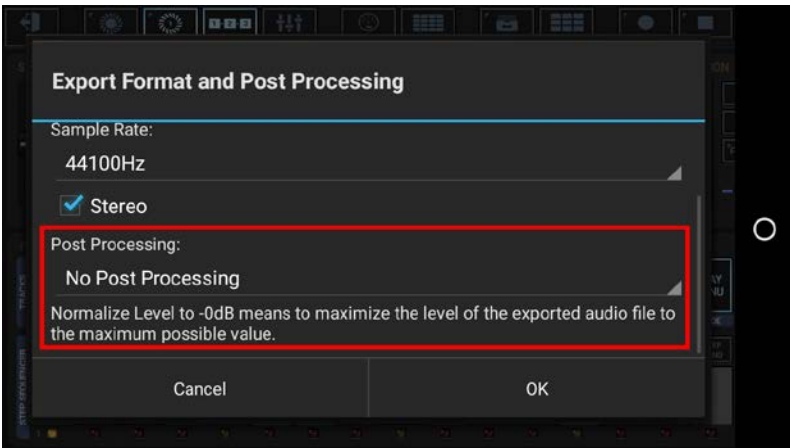

For bouncing, in most cases "No Post Processing" is the best choice (which is the default for all bouncing operations).

#### **Note:**

Further Post Processing options:

- Normalize Level to -0dB (channels linked)
- Normalize Level to -0dB (each channel independently)
- No Post Processing (leave the mix as is)

Choose a name for the bounced loop. The Track number(s) will be automatically applied as a suffix. (By default, the bounced loop is named like the containing Pattern/Project, with a Tempo/BPM suffix applied)

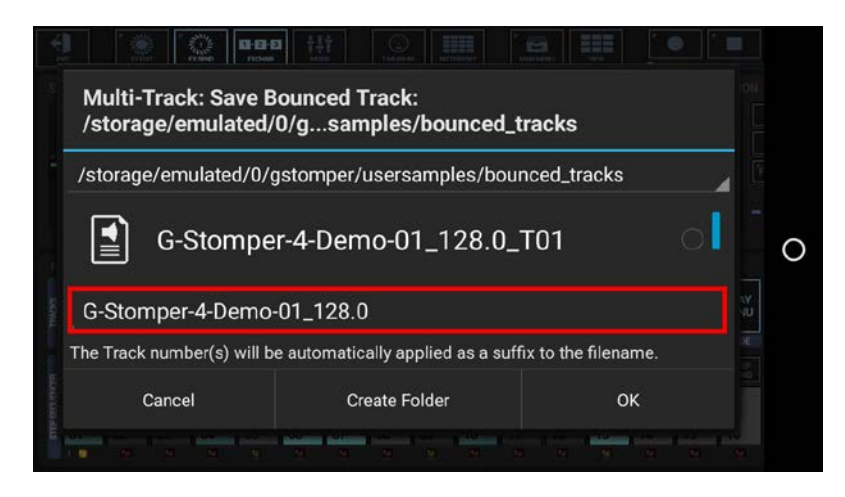

Finally, confirm with OK to start the bounce process.

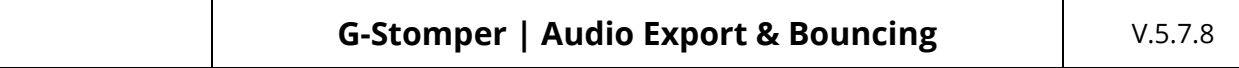

#### **Important Note:**

Be aware of overwriting already bounced loops. Overwriting a bounced loop will replace the loop on all Patterns/Tracks where it was used already. If you're not sure about that, choose a new (non-existing) file name instead.

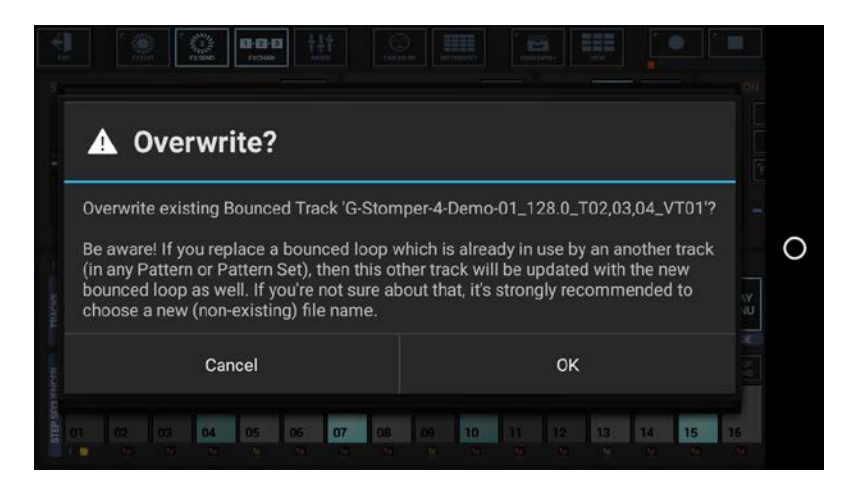

Once the bouncing process is done, the bounced loop will automatically be loaded to the selected Sampler Track, while all the original Tracks are muted.

**Note:** The original Track T02 in this example was replaced with the bounced loop.

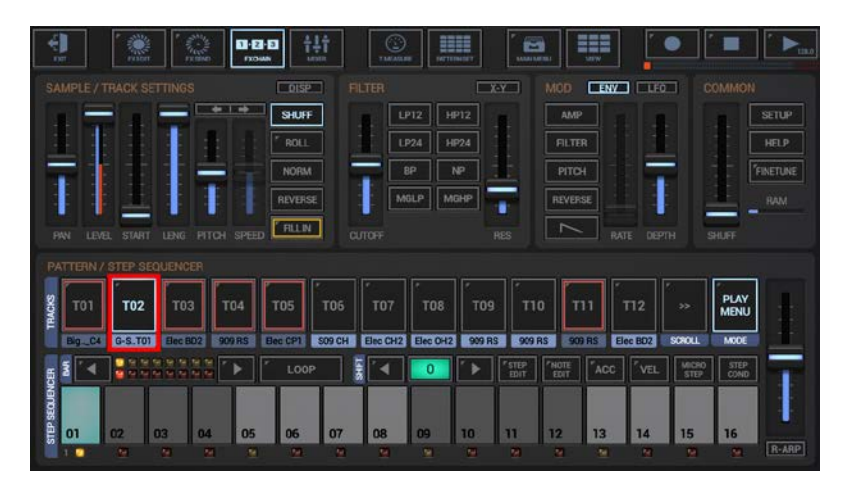

# <span id="page-54-0"></span>**19.5 Export/Bounce in Studio Quality**

All full versions in the G-Stomper app family support audio export formats up to 32bit, 96kHz, Stereo.

For best results, when exporting audio with Sample Rates of 44100Hz or higher, it is important to run G-Stomper in the same Sample Rate as you want to export.

Then, and only then, the complete audio pipeline is processed in the higher Sample Rate.

If you export with a higher Sample Rate than the current audio engine Sample Rate, then a Conversion is required, which results in quality loss. In such a case the audio engine shows up a Sample Rate Conversion warning (see next Chapter: Sample Rate Conversion Warning).

# <span id="page-54-1"></span>**19.5.1 Sample Rate Conversion Warning**

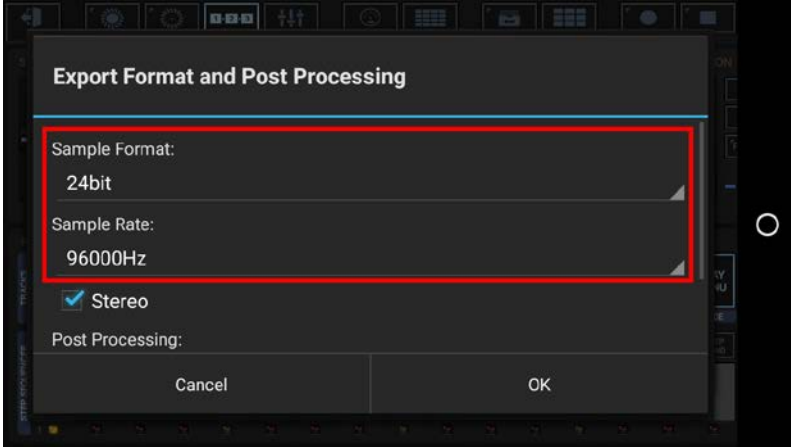

If you run G-Stomper on 44100Hz for example, and export at 96000Hz, then a Sample Rate conversion will be applied, which is always a quality loss.

If this is the case, you'll get a Sample Rate conversion warning.

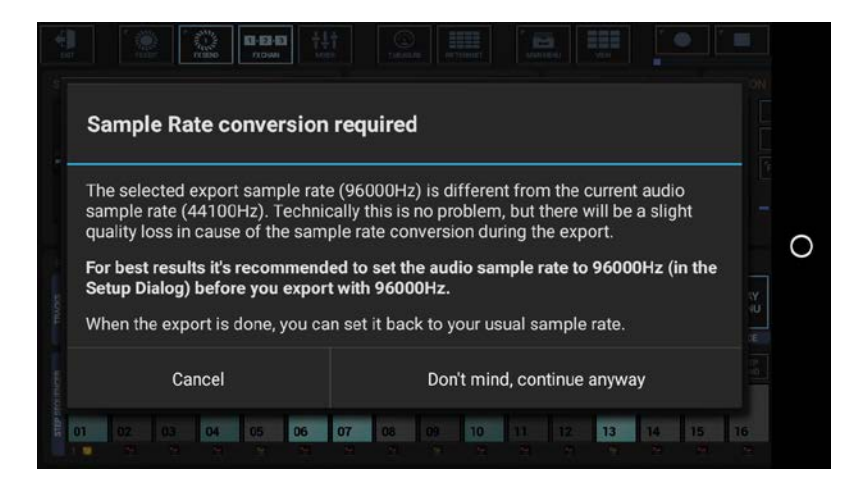

You're of course free to export anyway.

But you'll get much better results, if you change the Sample Rate of the G-Stomper audio engine to 96000Hz in advance. Once you're finished with the exporting, you can switch the Sample Rate back to your regular setting (see next Chapter: Change the G-Stomper Sample Rate).

# **G-Stomper | Audio Export & Bouncing | V.5.7.8**

## <span id="page-55-0"></span>**19.5.2 Change the G-Stomper Sample Rate**

# Show up the Setup dialog

Depending on the used App, the Setup dialog location and its content might be different.

# **G-Stomper Studio:**

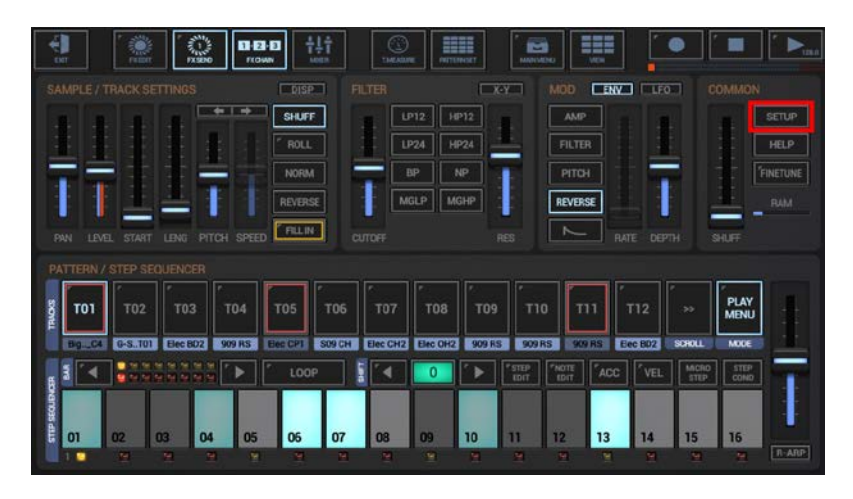

# **G-Stomper Producer:**

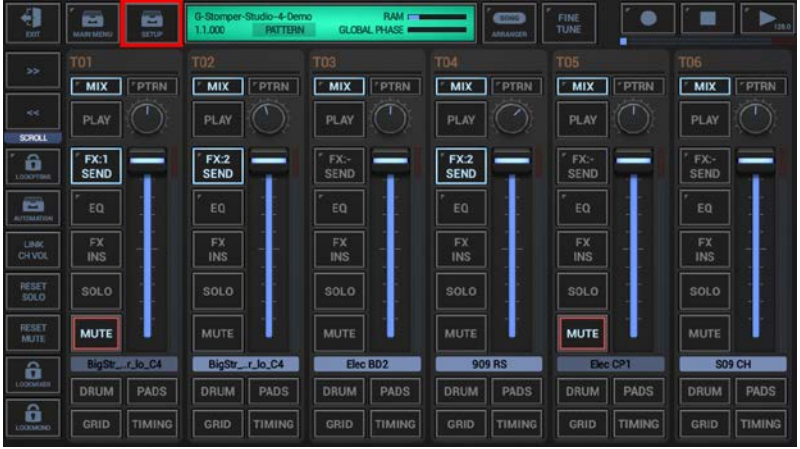

**G-Stomper VA-Beast (standalone):**

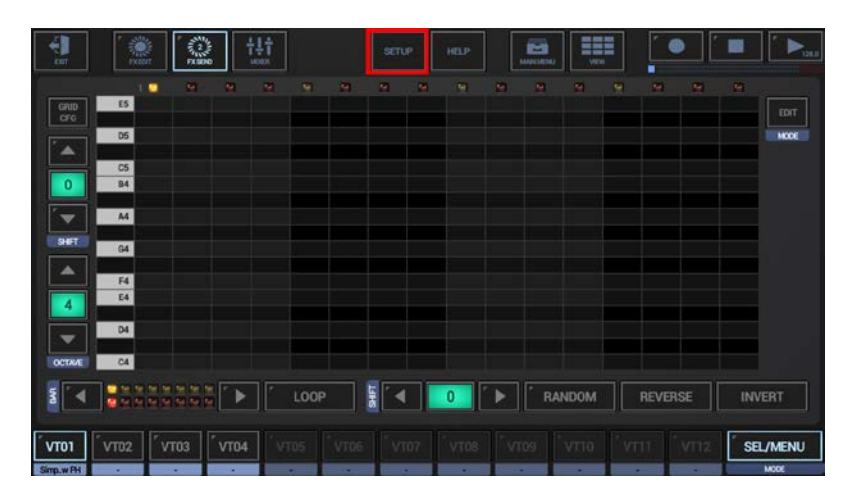

Change the Sample Rate to your desired value.

![](_page_56_Picture_3.jpeg)

Close the Setup dialog and restart the G-Stomper App.

![](_page_56_Picture_5.jpeg)